Urząd Miasta i Gminy Czerniejewo ul. Poznańska 8, 62-250 Czerniejewo

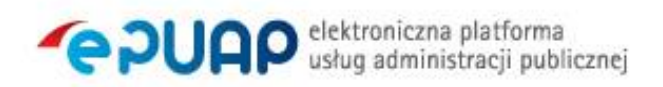

# Procedura zarządzania profilami zaufanymi ePUAP

## Spis treści

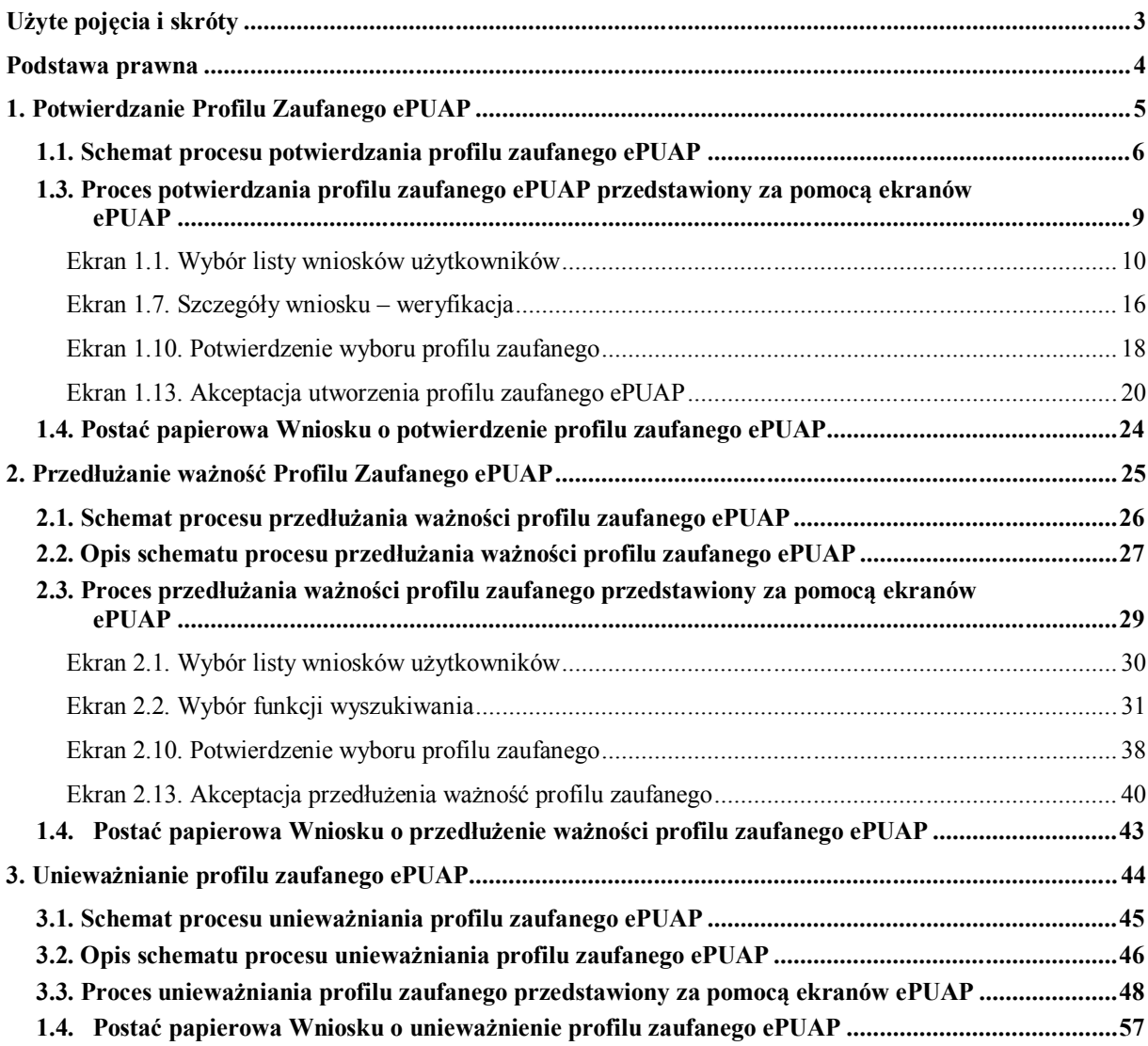

## <span id="page-2-0"></span>**Użyte pojęcia i skróty**

Użyte pojęcia oznaczają:

- 1. administrator lokalny ePUAP administrator zarządzający kontem ePUAP podmiotu posiadającego uprawnienia punktu potwierdzającego profile zaufane ePUAP ;
- 2. identyfikator profilu zaufanego ePUAP unikatowy ciąg znaków alfanumerycznych jednoznacznie identyfikujących profil zaufany ePUAP;
- 3. identyfikator użytkownika identyfikator użytkownika w rozumieniu przepisów wydanych na podstawie art. 19a ust. 3 ustawy;
- 4. konto użytkownika profil użytkownika wraz z zasobami ePUAP przyporządkowanymi użytkownikowi;
- 5. minister ministra właściwego do spraw informatyzacji;
- 6. osoba wnioskująca osobę fizyczną, posiadającą konto użytkownika, występującą z wnioskiem o potwierdzenie, przedłużenie ważności lub unieważnienie profilu zaufanego ePUAP;
- 7. potwierdzenie profilu zaufanego ePUAP proces weryfikacji zgodności danych zawartych w profilu użytkownika ze stanem faktycznym, połączony z nadaniem uprawnień wynikających z posiadania profilu zaufanego ePUAP;
- 8. profil użytkownika dane opisujące osobę fizyczną posiadającą konto na ePUAP;
- 9. profil zaufany ePUAP zestaw informacji identyfikujących i opisujących podmiot lub osobę będącą użytkownikiem konta na ePUAP, który został w wiarygodny sposób potwierdzony przez organ podmiotu określonego w art. 2 ustawy z dnia 17 lutego 2005 r. o informatyzacji działalności podmiotów realizujących zadania publiczne (Dz. U. z 2014 r. poz. 1114)
- 10. rozporządzenie Rozporządzenie Ministra Administracji i Cyfryzacji z dnia 5 czerwca 2014 r. w sprawie zasad potwierdzania, przedłużania ważności, unieważniania oraz wykorzystania i unieważniania profilu zaufanego elektronicznej platformy usług administracji publicznej (Dz. U. poz. 778)
- 11. ustawa Ustawę z dnia 17 lutego 2005 r. o informatyzacji działalności podmiotów realizujących zadania publiczne (Dz. U. z 2014 r. poz. 1114)

Użyte skróty oznaczają:

- 1. ePUAP elektroniczna platforma usług administracji publicznej;
- 2. PZ Profil Zaufany;
- 3. PP Punkt Potwierdzający.

## <span id="page-3-0"></span>Podstawa prawna

Podstawę prawną stanowią:

- 1. Ustawa z dnia 17 lutego 2005 r. o informatyzacji działalności podmiotów realizujących zadania publiczne (Dz. U. z 2014 r. poz. 1114)
- 2. Rozporządzenie Prezesa Rady Ministrów z dnia 18 stycznia 2011 r. w sprawie instrukcji kancelaryjnej, jednolitych rzeczowych wykazów akt oraz instrukcji w sprawie organizacji i zakresu działania archiwów zakładowych (Dz. U. z 2011 r. Nr 14, poz. 67);
- 3. Rozporządzenie Ministra Administracji i Cyfryzacji z dnia 5 czerwca 2014 r. w sprawie zasad potwierdzania, przedłużania ważności, unieważniania oraz wykorzystania i unieważniania profilu zaufanego elektronicznej platformy usług administracji publicznej (Dz. U. poz. 778)

## <span id="page-4-0"></span>**1. Potwierdzanie Profilu Zaufanego ePUAP**

Realizacja zadania "Potwierdzanie profilu zaufanego ePUAP" wymaga wykonania następujących podstawowych czynności:

- Stwierdzenia tożsamość osoby zgłaszającej się w Punkcie Potwierdzania, a wnioskującej o potwierdzenie profilu zaufanego ePUAP;
- W przypadku zgodności tożsamości i odręcznym podpisaniu przez tą osobę wniosku w postaci papierowej następuje potwierdzenie profilu zaufanego ePUAP.

Szczegółowy opis realizacji tego zadania został przedstawiony za pomocą schematu procesu potwierdzania profilu zaufanego ePUAP, jego uszczegółowieniem jest tabela zawierająca opisy poszczególnych czynności i odwołania do ekranów za pomocą których dokonuje się potwierdzania profilu zaufanego ePUAP w systemie ePUAP.

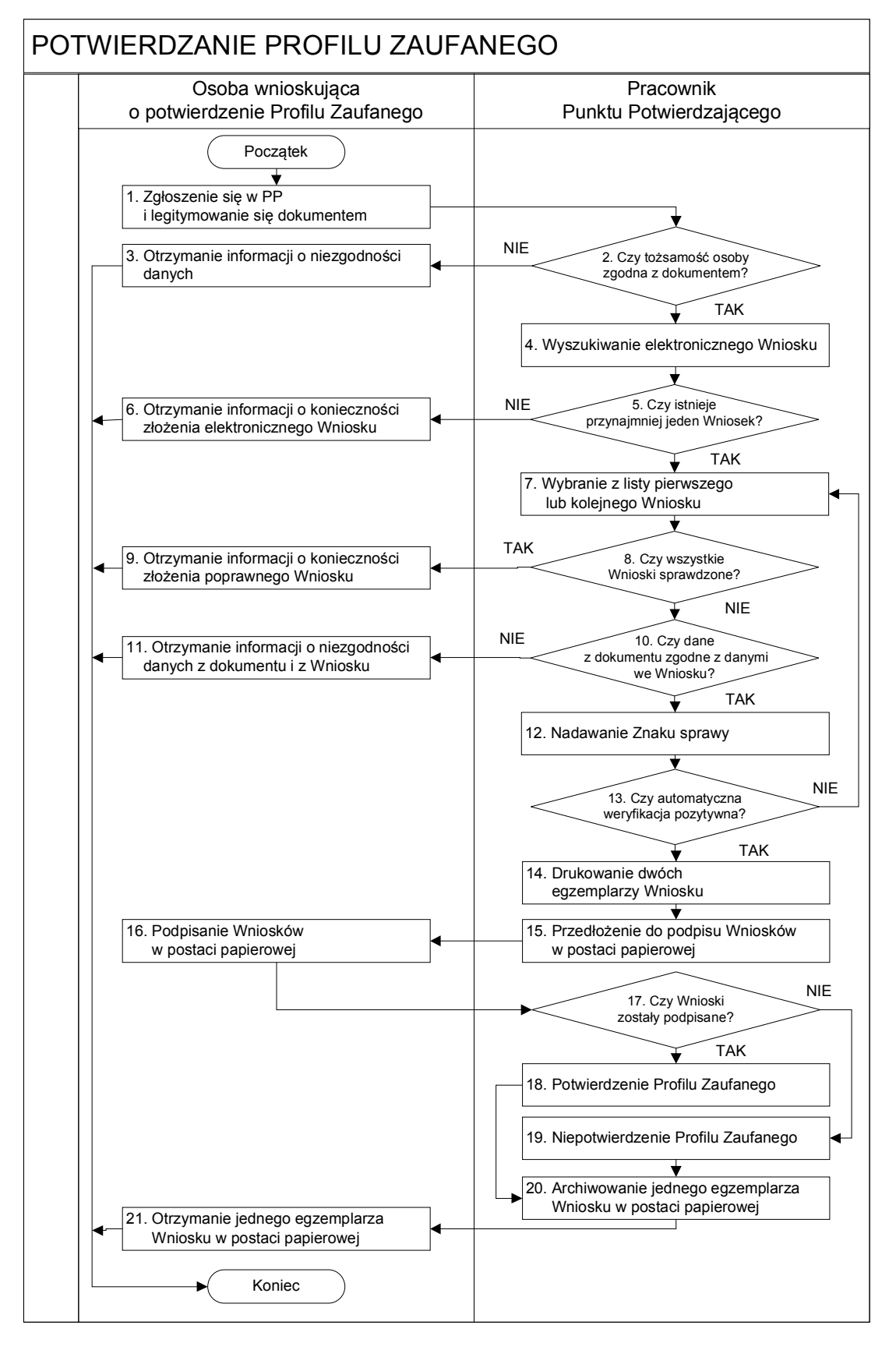

<span id="page-5-0"></span>1.1. Schemat procesu potwierdzania profilu zaufanego ePUAP

## 1.2. Opis schematu procesu potwierdzania profilu zaufanego

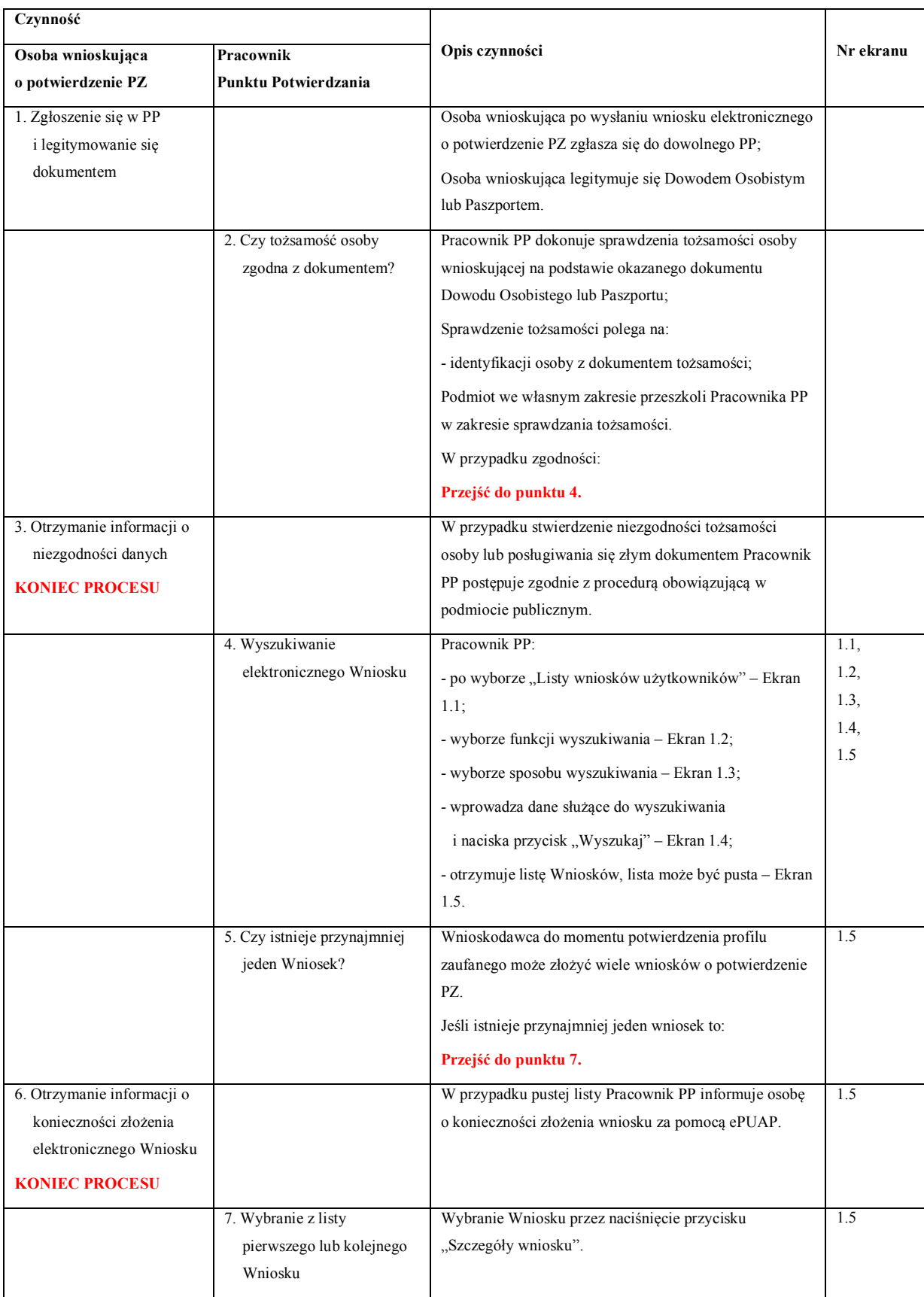

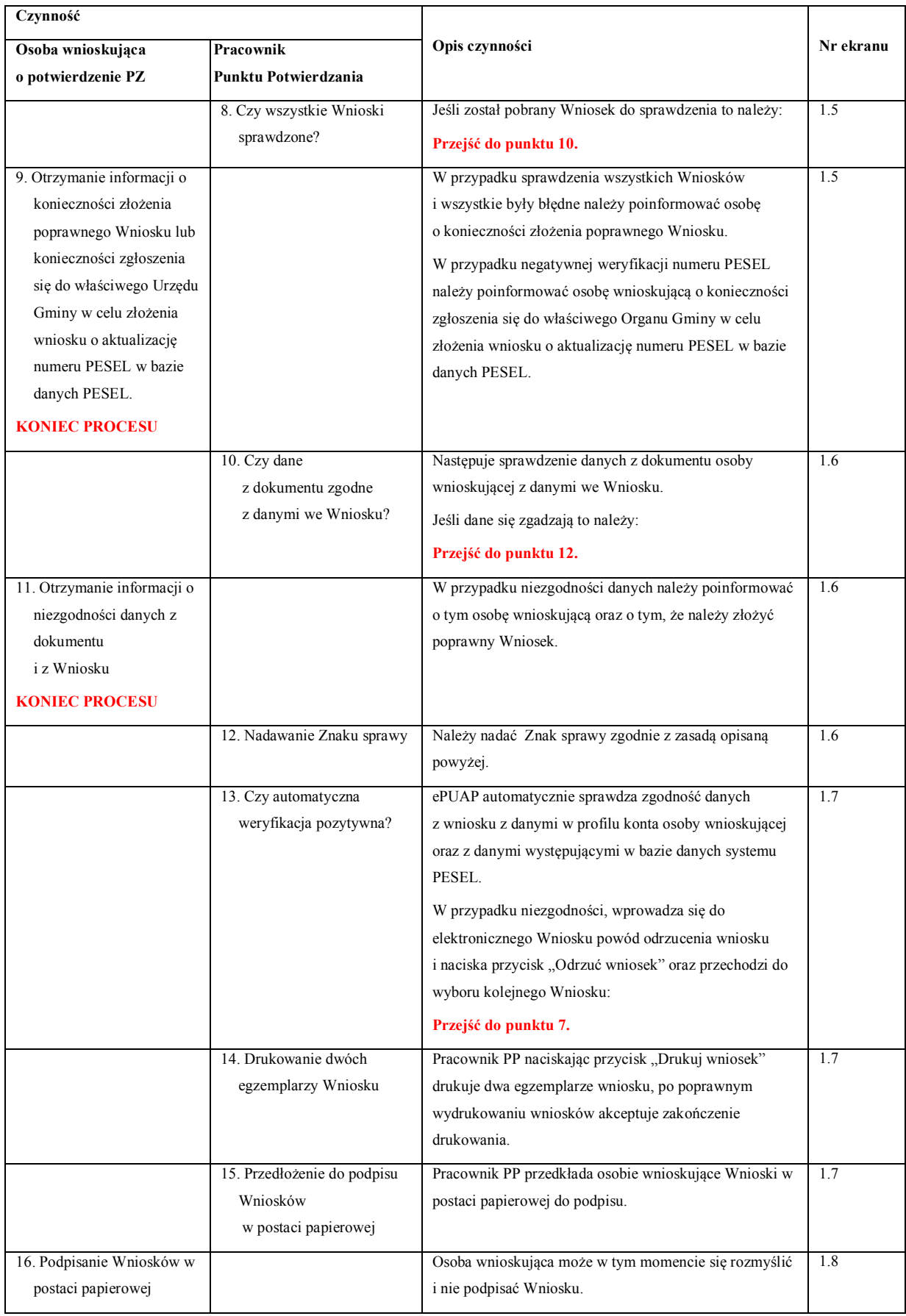

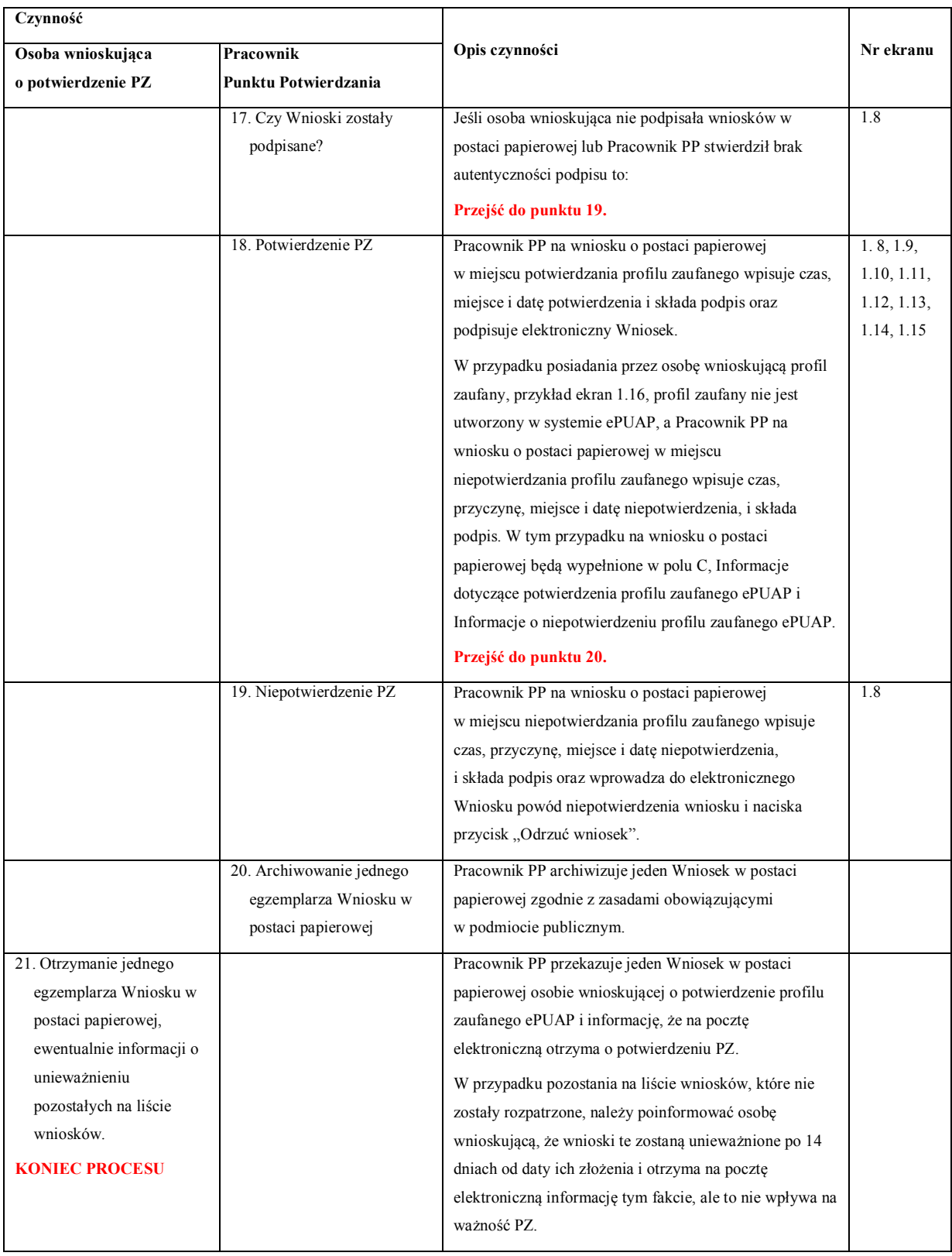

## <span id="page-8-0"></span>**1.3. Proces potwierdzania profilu zaufanego ePUAP przedstawiony za pomocą ekranów ePUAP**

Osoba wnioskująca o potwierdzenie profilu zaufanego ePUAP zgłasza się w Punkcie Potwierdzania i legitymuje się Dowodem Osobistym lub Paszportem.

Pracownik Punktu Potwierdzania sprawdza tożsamość osoby wnioskującej:

<span id="page-9-0"></span>Ekran 1.1. Wybór listy wniosków użytkowników

- w przypadku stwierdzenia niezgodności w zakresie identyfikacji osoby z dokumentem tożsamości, autentyczności podpisu odmawia potwierdzenia PZ, przekazuje informację o niezgodności osobie wnioskującej, następnie postępuje zgodnie z procedurami obowiązującymi w danym podmiocie publicznym w przypadku stwierdzenia, że osoba legitymuje się niewłaściwym dokumentem i kończy proces potwierdzania;
- w przeciwnym przypadku wyszukuje wniosek z listy wniosków użytkowników na podstawie Dowodu Osobistego lub Paszportu, do tego służą ekrany od 1.1 do 1.5. Lista wniosków użytkowników zawiera wszystkie wnioski o potwierdzenie profilu zaufanego złożone na ePUAP.

Poniżej zostały przedstawione podstawowe ekrany umożliwiające potwierdzenie PZ pełny opis narzędzie ePUAP umożliwiającego zarządzanie PZ znajduje się w "Instrukcji użytkownika – Profil Zaufany".

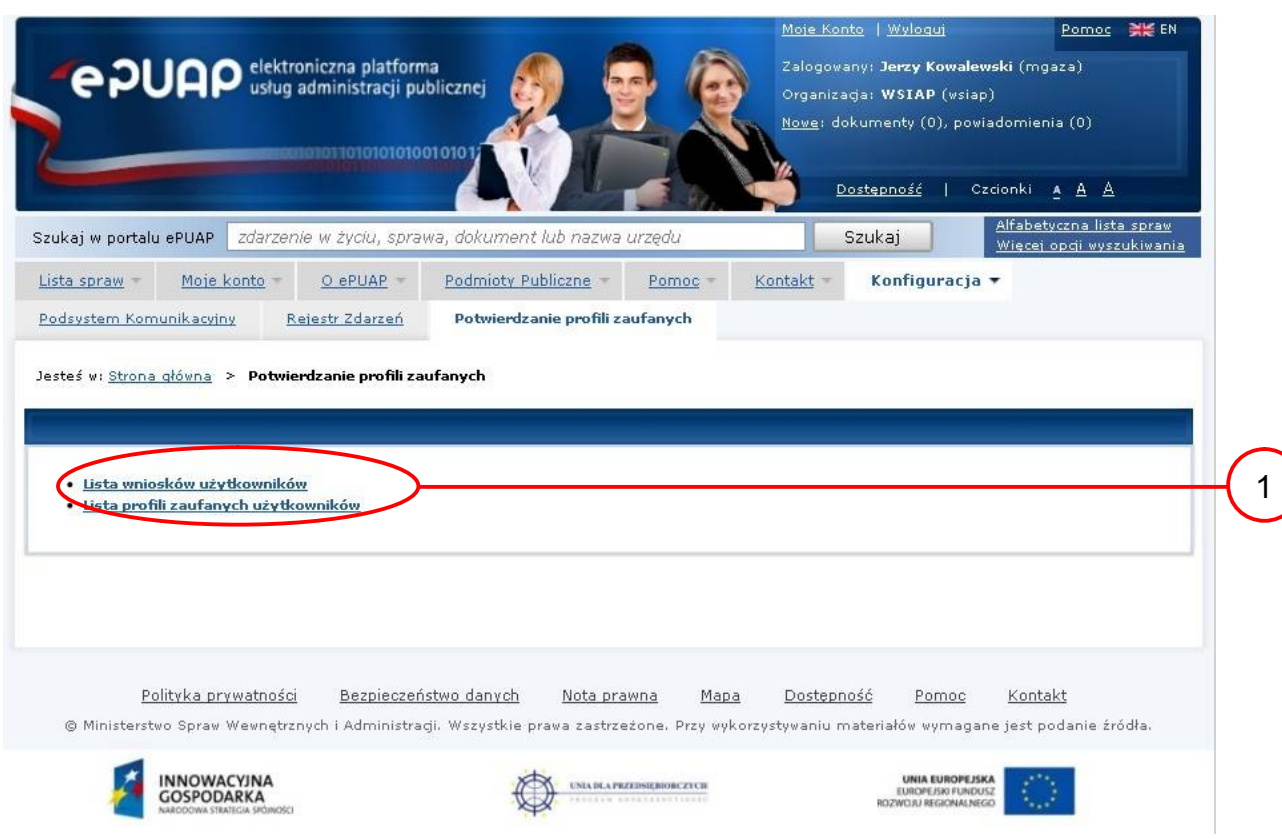

Na "Stronie głównej" ePUAP należy wybrać w zakładce "Konfiguracja", zakładkę "Potwierdzenie profili zaufanych", a następnie należy wybrać:

"Lista wniosków użytkowników".

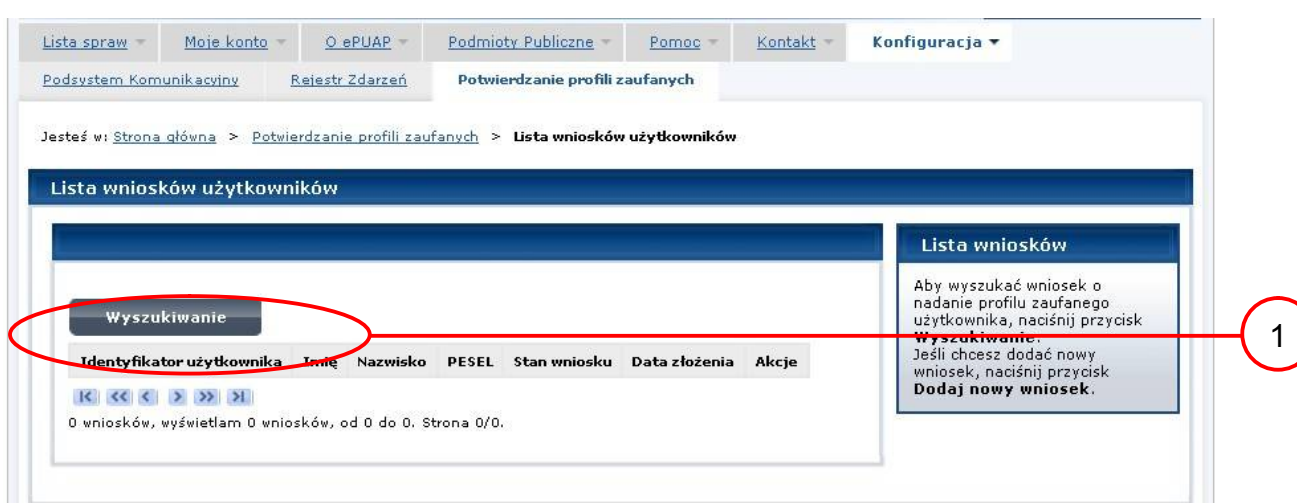

## Ekran 1.2. Wybór funkcji wyszukiwania

Należy przejść do funkcji wyszukiwania wniosków:

1. Wybrać przycisk "Wyszukiwanie".

Ekran 1.3. Wybór sposobu wprowadzania danych służących do wyszukania

Pracownik Punktu Potwierdzania dokonuje wyboru sposobu wprowadzania danych służących do wyszukania wniosku oraz określa Stan wniosku i Typ wniosku, w przypadku potwierdzania PZ Stan wniosku jest "Oczekujący", a Typ wniosku "o nowy PZ".

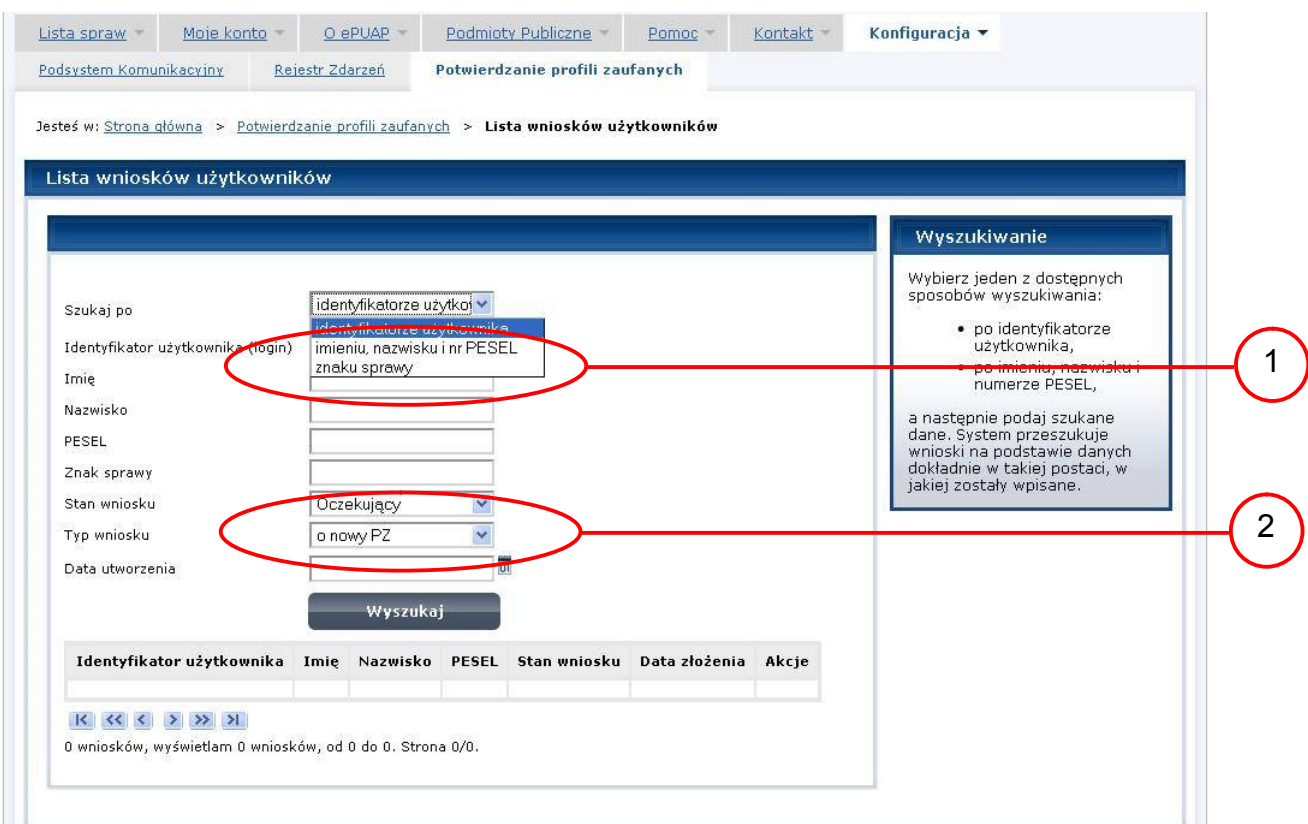

Należy:

1. Wybrać zestaw wprowadzanych danych służących do wyszukania, można wyszukiwać według: "identyfikatorze użytkownika" lub "imieniu, nazwisku i nr PESEL" lub "znaku sprawy";

2. Wybrać Stan wniosku "Oczekujący" oraz Typ wniosku "o nowy PZ".

Ekran 1.4. Wprowadzanie danych służących do wyszukania wniosku

Po wyborze zestawu wprowadzanych danych służących do wyszukania, należy wprowadzić te dane, np. identyfikator użytkownika.

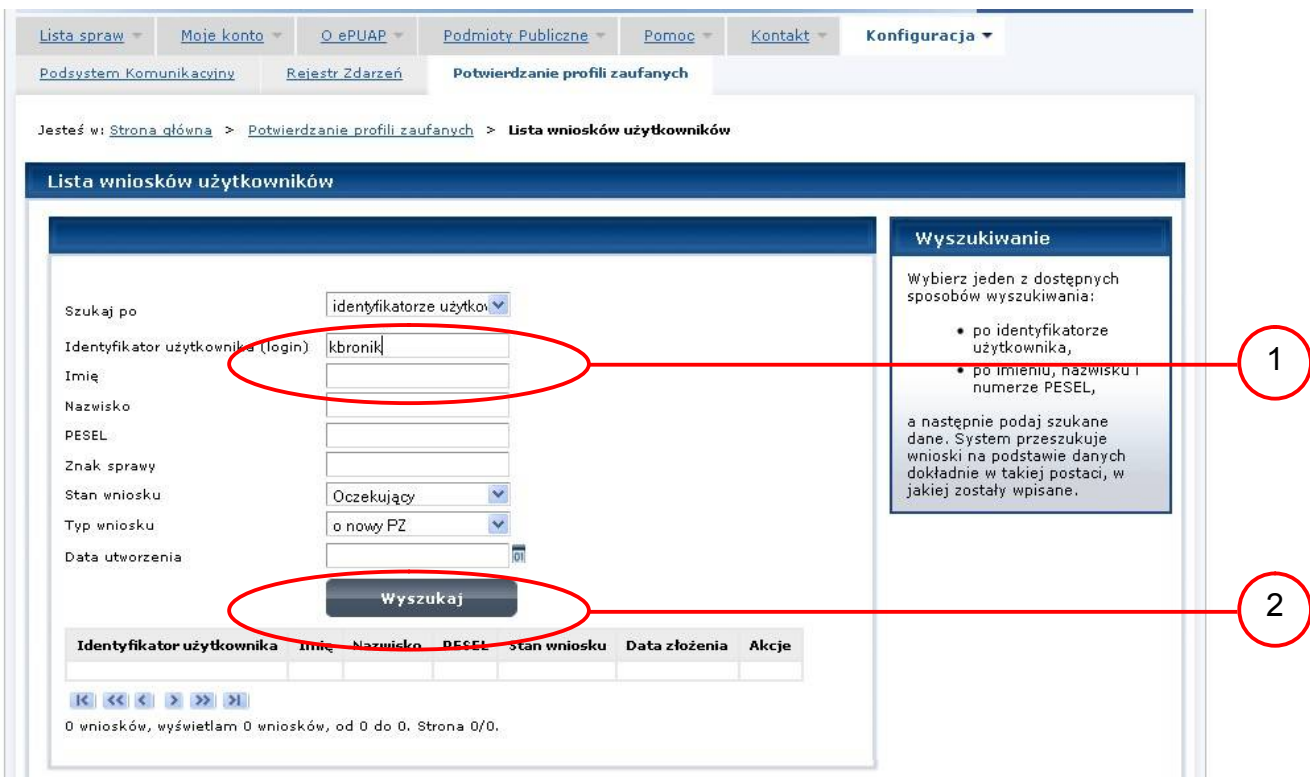

### Należy:

1.) Wprowadzić Identyfikator użytkownika (login), np. "kbronik";

2.) Wybrać przycisk "Wyszukaj".

Ekran 1.5. Lista wniosków użytkownika i wybranie wniosku

Do momentu potwierdzenia profilu zaufanego ePUAP przez osobę potwierdzającą wniosków o potwierdzenie PZ można złożyć więcej niż jeden.

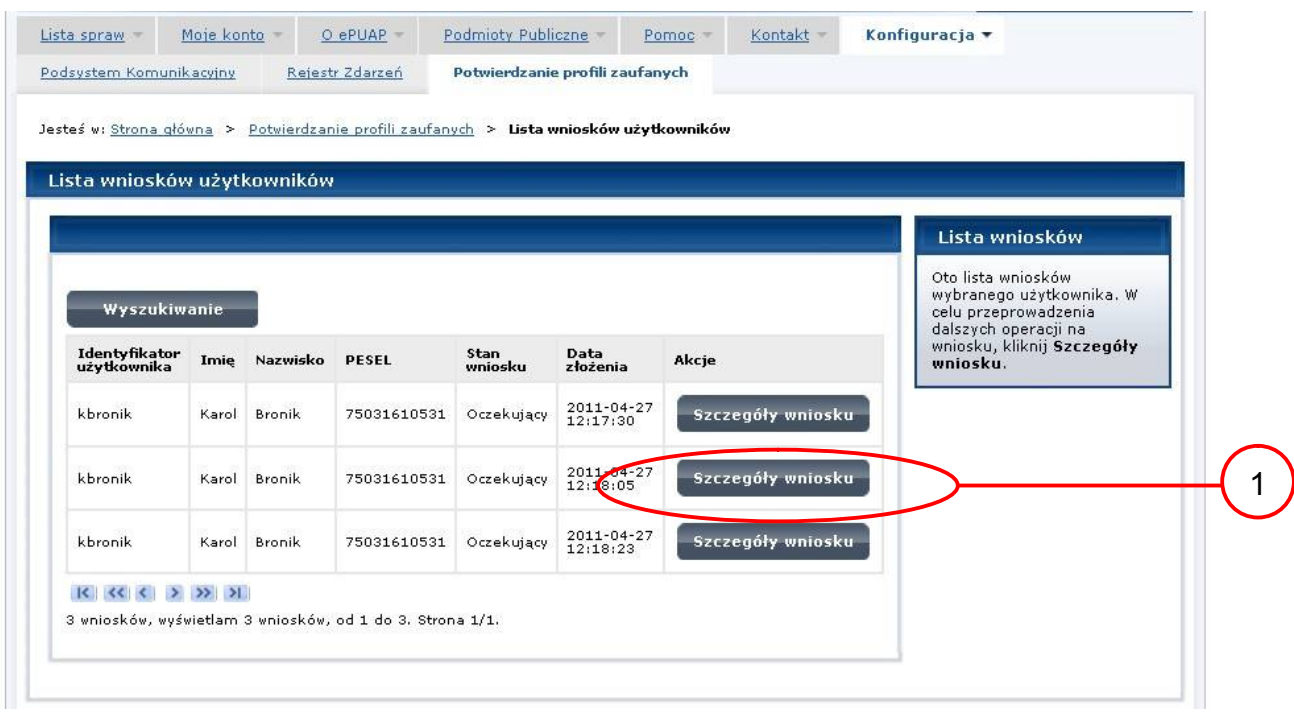

Wybór wniosku:

1.) Nacisnąć przycisk "Szczegóły wniosku".

W przypadku pustej listy wniosków lub braku poprawnego wniosku o potwierdzenie profilu zaufanego ePUAP osoba zgłaszająca się w Punkcie Potwierdzania jest informowana o konieczności złożenia elektronicznego Wniosku na ePUAP i kończy się proces potwierdzania.

Ekran 1.6. Szczegóły wniosku – wprowadzenie znaku sprawy

Pracownik Punktu Potwierdzania sprawdza zgodność danych z dokumentu osoby wnioskującej z danymi znajdującymi się we wniosku.

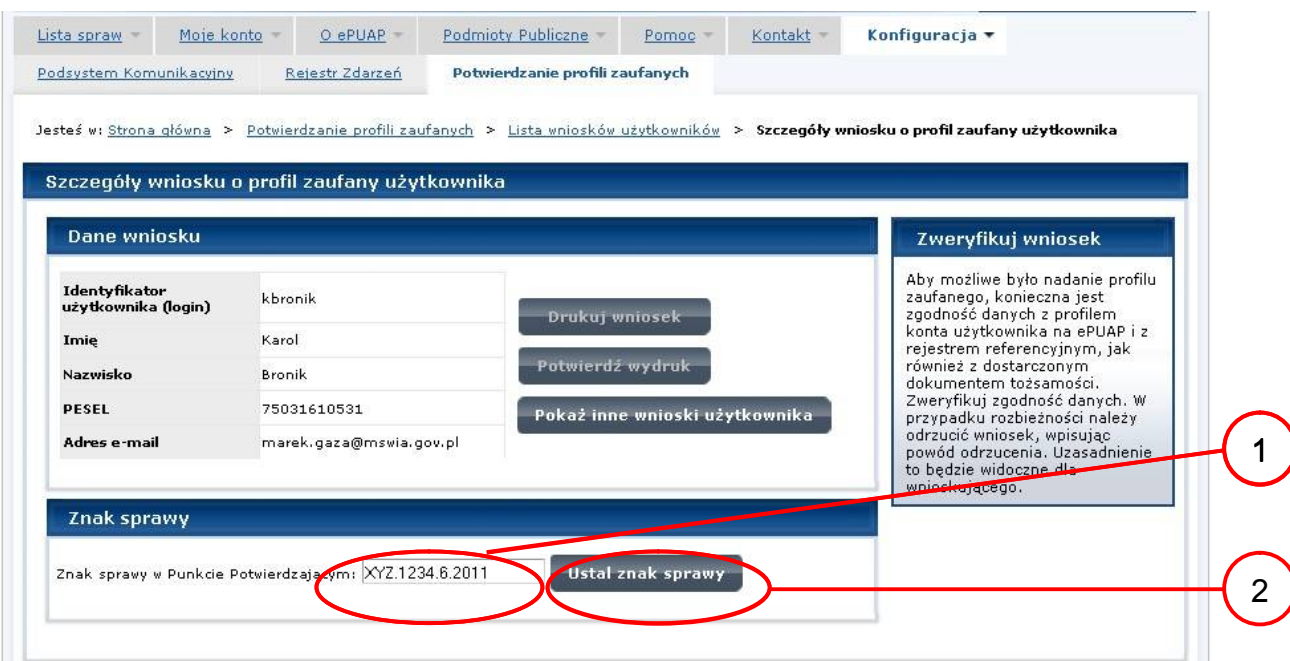

Należy:

1. Wprowadzić znak sprawy, znak sprawy nadaje się zgodnie z zasadą opisaną powyżej;

2.) Nacisnąć przycisk "Ustal znak sprawy".

Po ustaleniu znaku sprawy i naciśnięciu przycisku "Ustal znak sprawy", następuje automatyczna weryfikacja danych występujących we wniosku.

Następny ekran zawiera informacje:

- Dane wniosku; Znak sprawy; Wynik weryfikacji wprowadzonych danych z kontem użytkownika (nastąpiło automatyczne porównanie danych z wniosku z danymi występującymi w profilu ePUAP);
- Wynik weryfikacji wprowadzonych danych z rejestrami (nastąpiło automatyczne porównanie Numeru PESEL, Imienia i Nazwiska z danymi występującymi w bazie danych systemu PESEL).

#### <span id="page-15-0"></span>Ekran 1.7. Szczegóły wniosku – weryfikacja

Pracownik Punktu Potwierdzania sprawdza wynik weryfikacji automatycznej, w przypadku pozytywnej weryfikacji drukuje dwa wnioski.

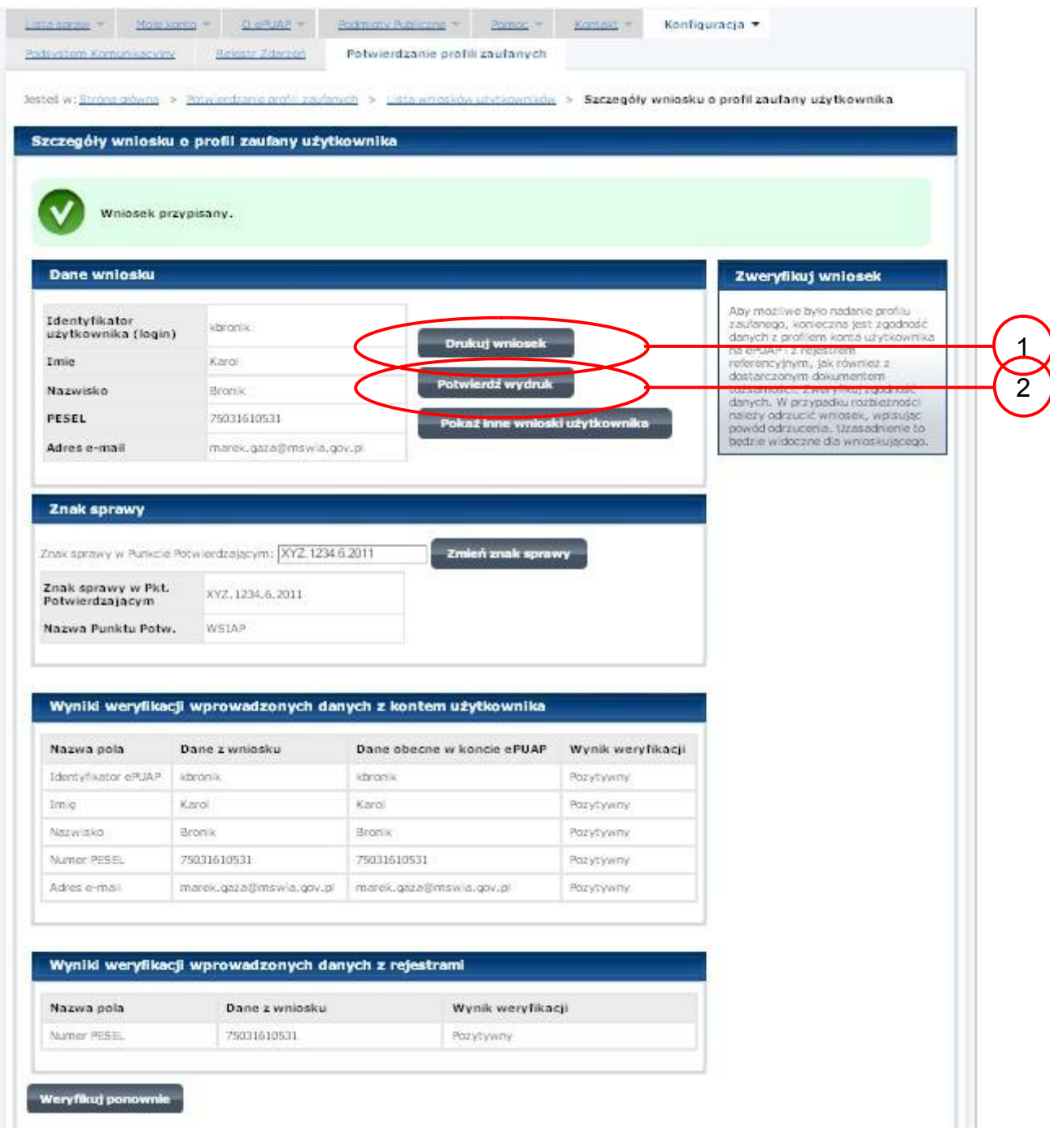

Należy wydrukować wniosek w dwóch egzemplarzach, podpisać i zaakceptować wydruk:

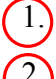

1.) Nacisnąć przycisk "Drukuj wniosek";

2.) Nacisnąć przycisk "Potwierdź wydruk".

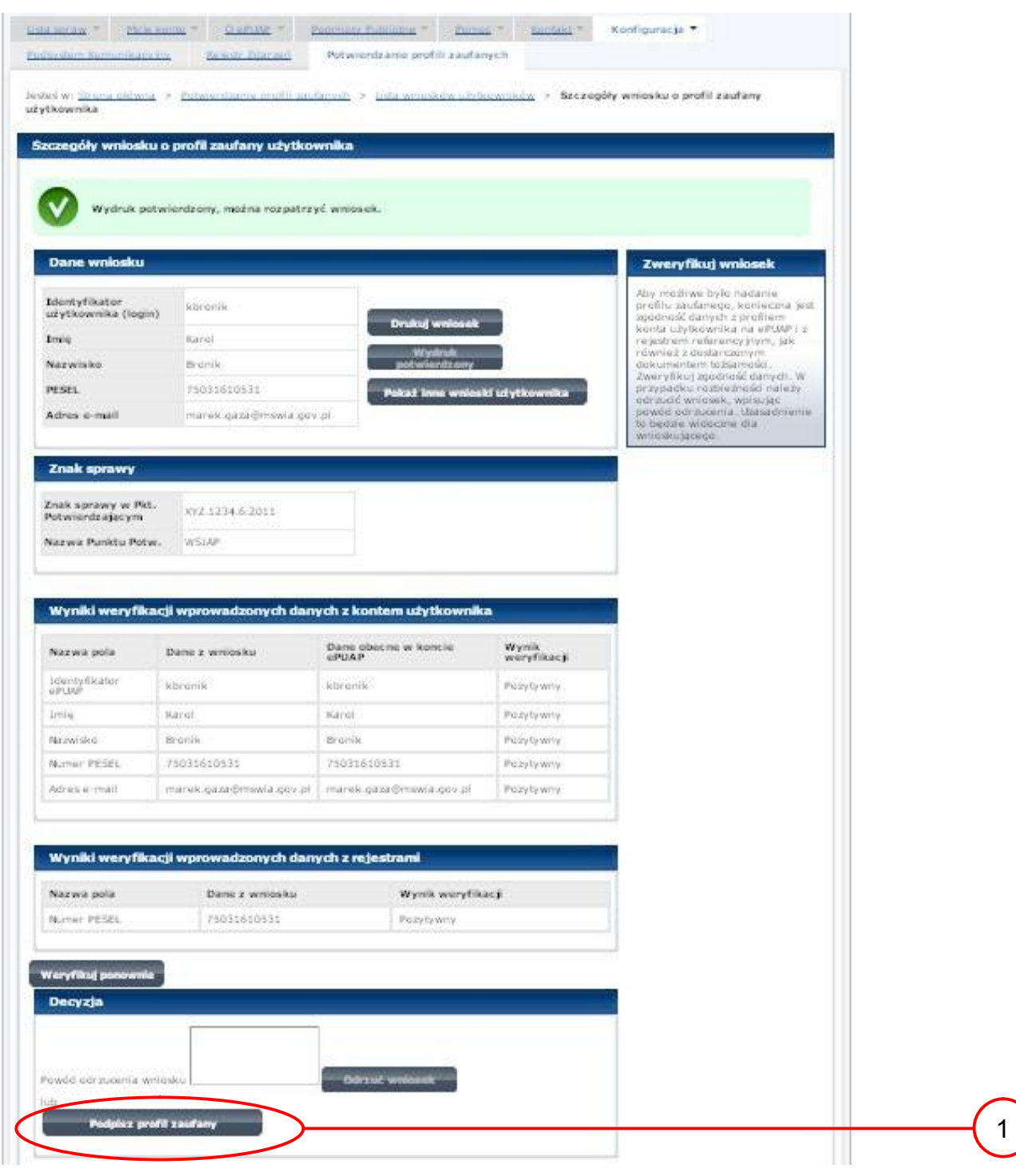

Ekran 1.8. Szczegóły wniosku – podpisanie profilu zaufanego ePUAP

Podpisanie profilu zaufanego ePUAP:

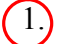

1.) Nacisnąć przycisk "Podpisz profil zaufany".

#### Ekran 1.9. Decyzja sposobu podpisania profilu zaufanego ePUAP

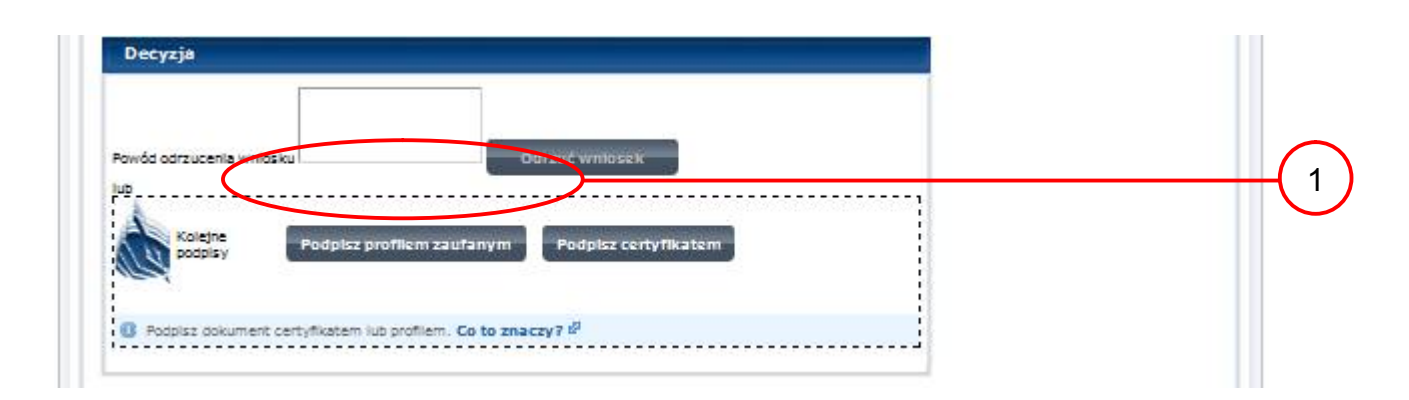

Należy:

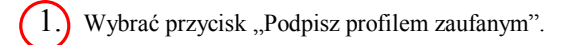

<span id="page-17-0"></span>Ekran 1.10. Potwierdzenie wyboru profilu zaufanego

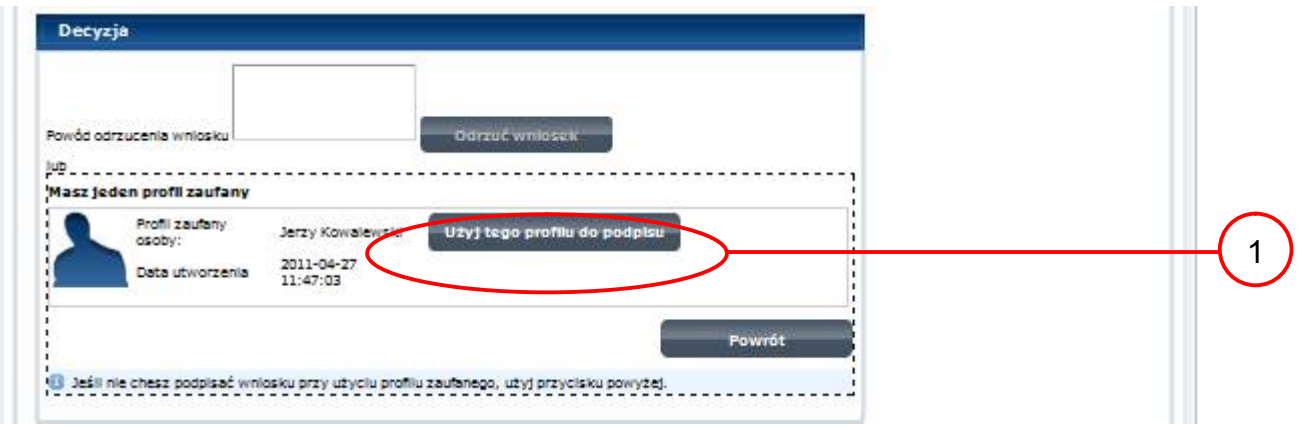

Należy:

1. Wybrać przycisk "Użyj tego profilu zaufanego".

Ekran 1.11. Potwierdzenie podpisu kodem weryfikującym

Na adres poczty pracownika punktu potwierdzającego wysłany jest kod weryfikacyjny, który należy skopiować i wkleić do okna "Kod weryfikacyjny:".

Na skrzynce odbiorczej poczty wiadomość jest opisana, jako: nadeszła od "[powiadomienie.epuap@epuap.gov.pl"](mailto:powiadomienie.epuap@mac.gov.pl), a temat to ["Autoryzacja PZ](https://poczta.mswia.gov.pl/Marek.Gaza/Skrzynka odbiorcza/Autoryzacja PZ-18.EML?Cmd=open)".

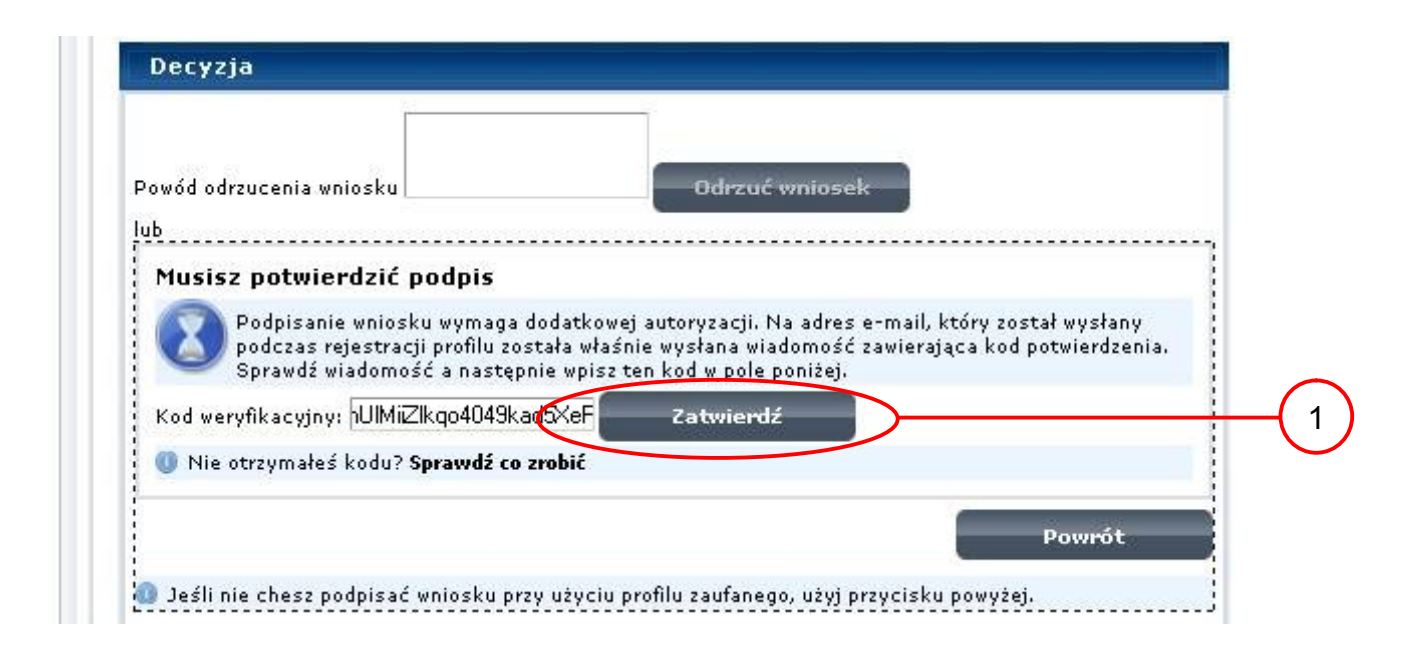

Należy:

1.) Wybrać przycisk "Zatwierdź".

Ekran 1.12. Utworzenie profilu zaufanego ePUAP

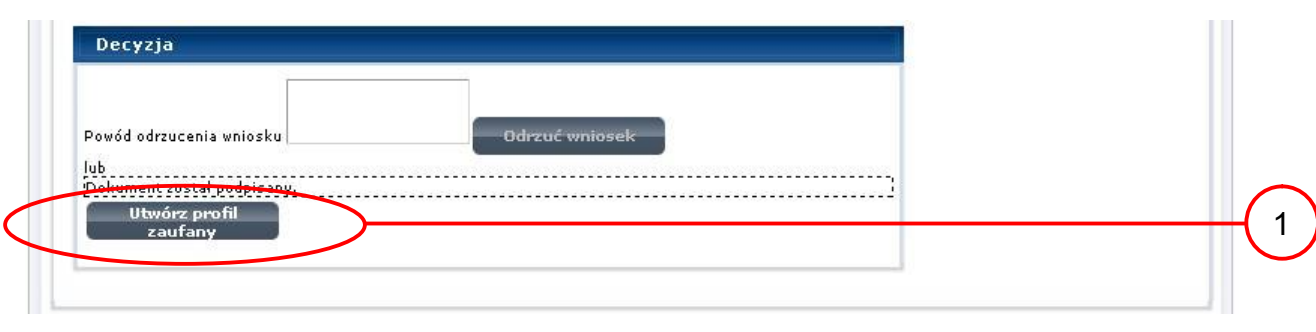

Należy:

1.) Wybrać przycisk "Utwórz profil zaufany".

<span id="page-19-0"></span>Ekran 1.13. Akceptacja utworzenia profilu zaufanego ePUAP

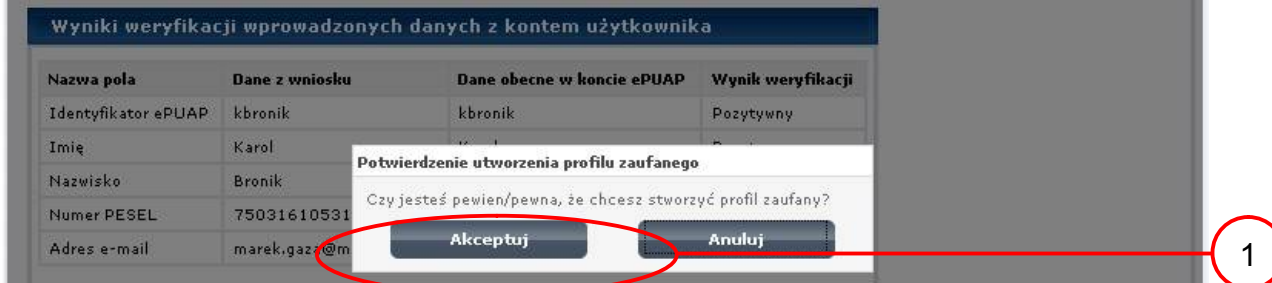

Należy:

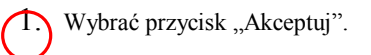

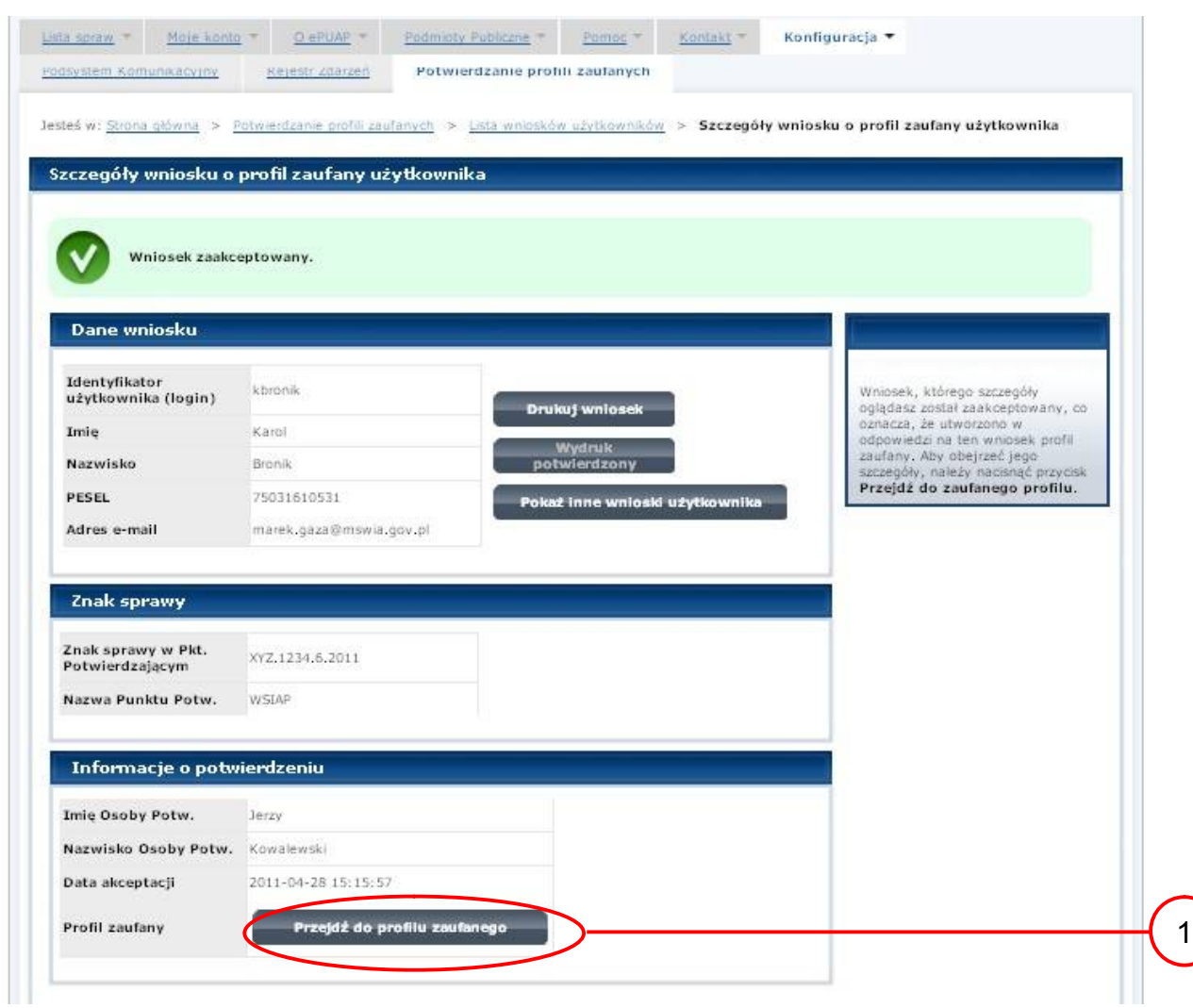

### Ekran 1.14. Utworzony profil zaufany ePUAP

Należy:

1. Wybrać przycisk "Przejdź do profilu zaufanego".

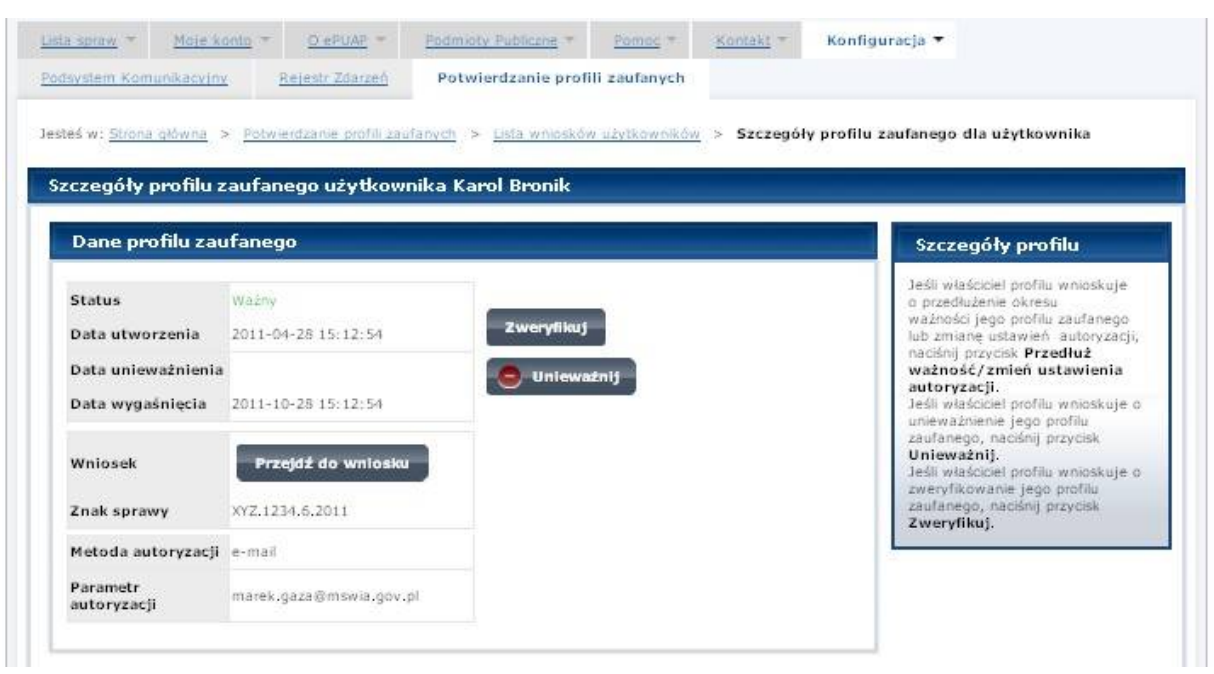

#### Ekran 1.15. Prezentacja profilu zaufanego ePUAP

Pracownik Punktu Potwierdzania archiwizuje jeden Wniosek w postaci papierowej zgodnie z zasadami obowiązującymi w podmiocie publicznym oraz przekazuje drugi Wniosek w postaci papierowej osobie wnioskującej o potwierdzenie profilu zaufanego ePUAP i kończy się proces potwierdzania PZ.

Następnie może przejść do obsługi następnej osoby poprzez wybranie zakładki "Potwierdzanie profili zaufanych".

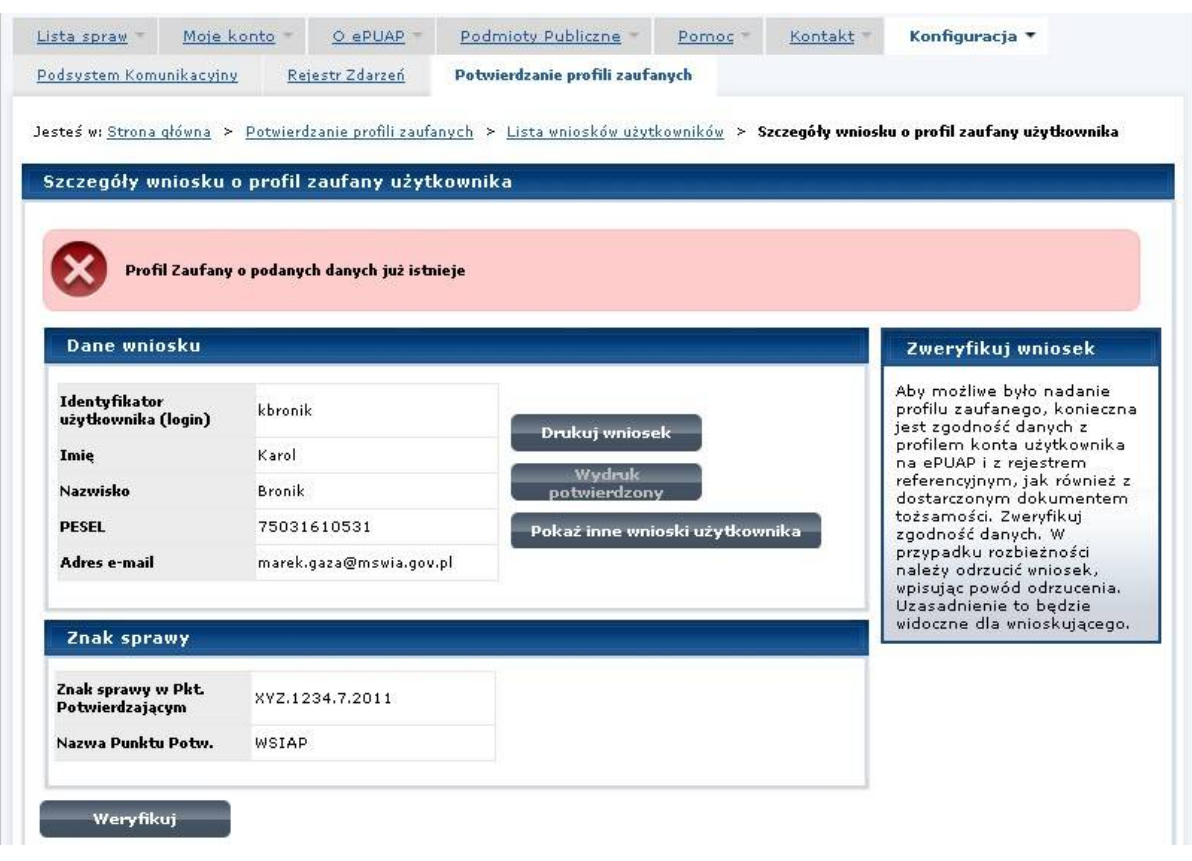

## Ekran 1.16. Przykład błędu – profil zaufany ePUAP o podanych danych już istnieje

## <span id="page-23-0"></span>**1.4. Postać papierowa Wniosku o potwierdzenie profilu zaufanego ePUAP**

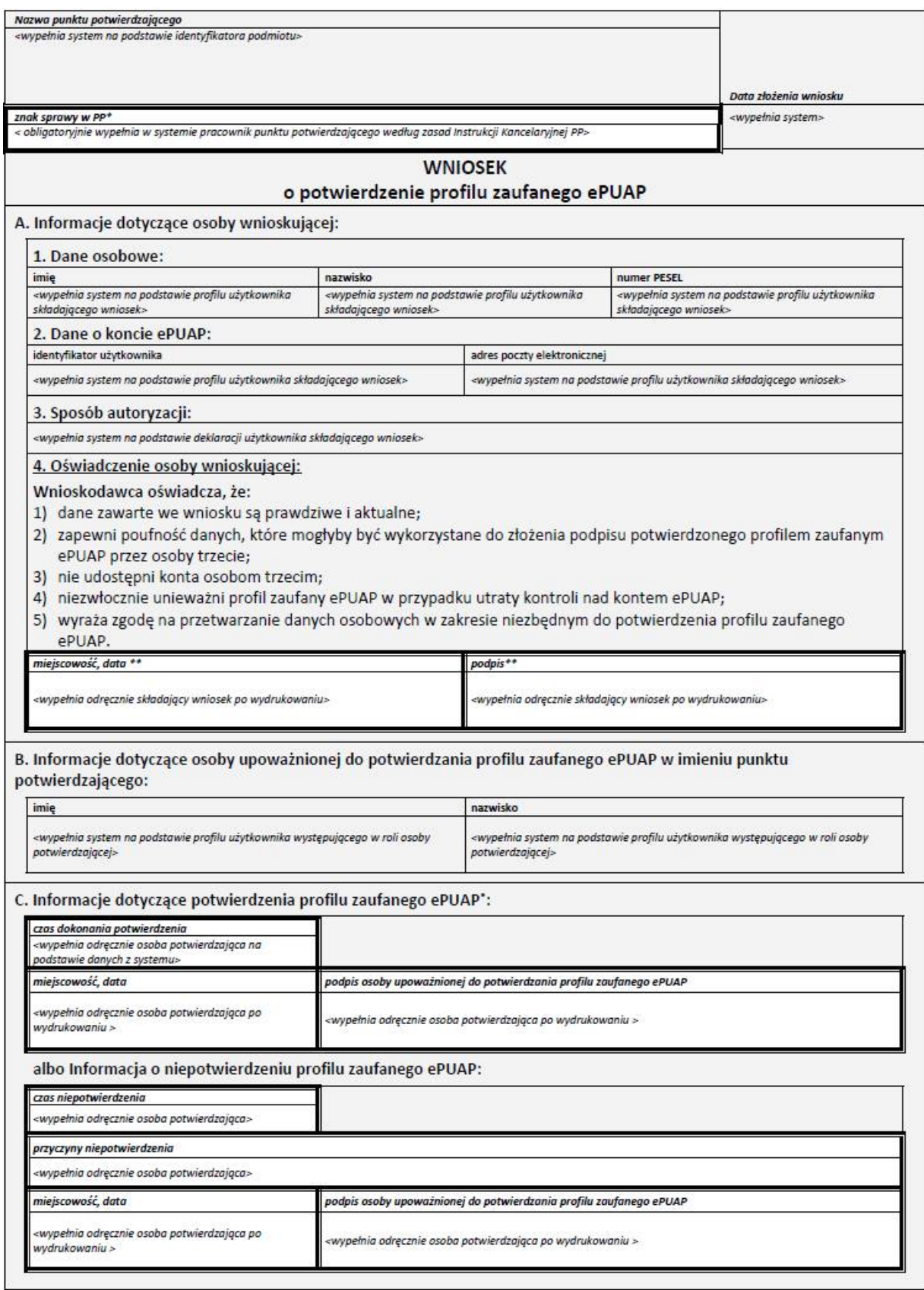

#### <span id="page-24-0"></span>**2. Przedłużanie ważności Profilu Zaufanego ePUAP**

Realizacja zadania "Przedłużenie ważności Profilu Zaufanego ePUAP" wymaga wykonania następujących podstawowych czynności:

- Stwierdzenia tożsamości osoby zgłaszającej się w Punkcie Potwierdzania, a wnioskującej o przedłużenie ważności Profilu Zaufanego;
- W przypadku zgodności tożsamości i odręcznym podpisaniu przez osobę wniosku w postaci papierowej następuje przedłużenie ważności PZ.

Szczegółowy opis realizacji tego zadania został przedstawiony za pomocą schematu procesu przedłużania ważności PZ, jego uszczegółowieniem jest tabela zawierająca opisy poszczególnych czynności i odwołania do ekranów, za pomocą których dokonuje się przedłużenie ważności profilu zaufanego w systemie ePUAP.

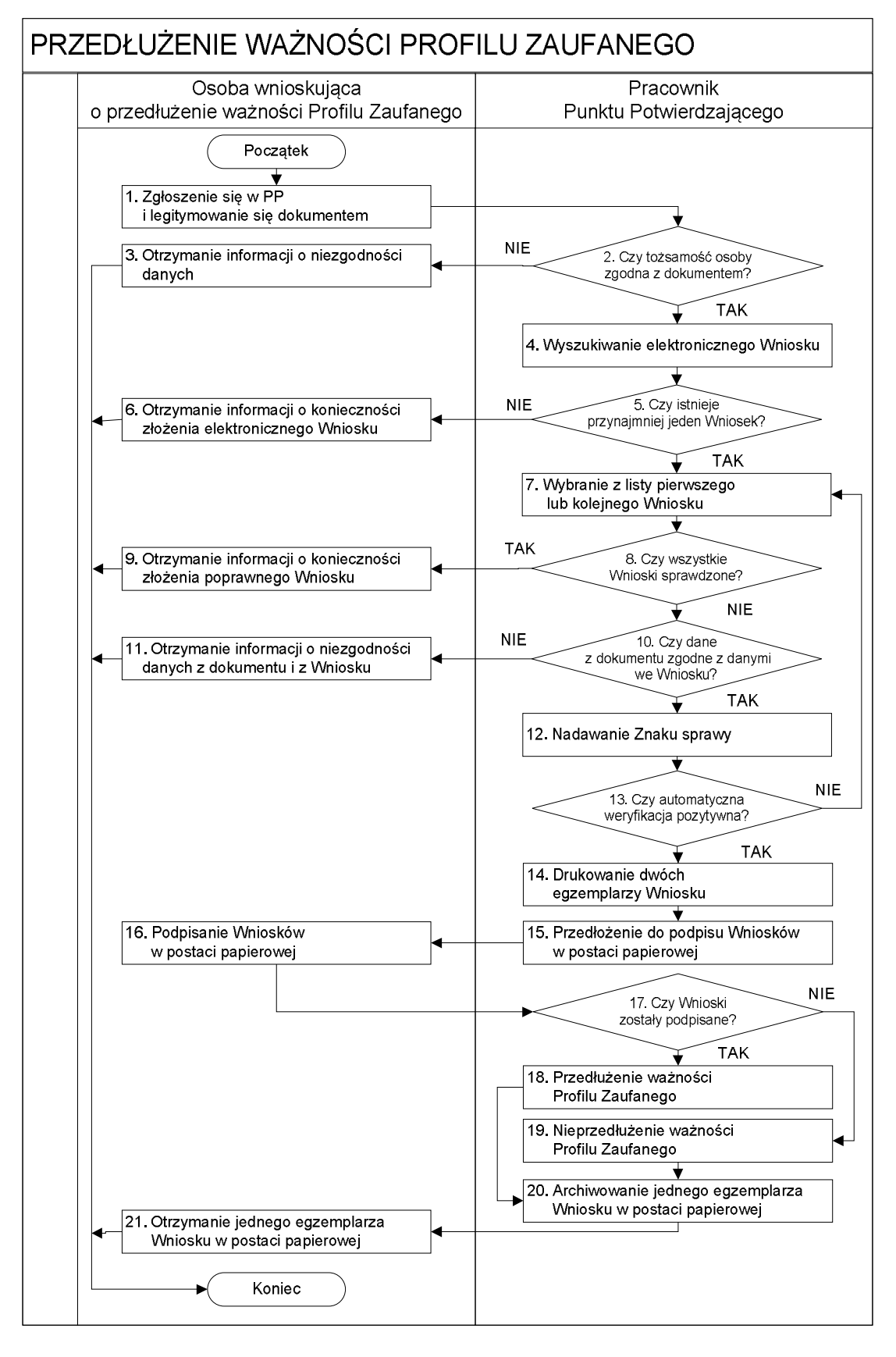

<span id="page-25-0"></span>**2.1. Schemat procesu przedłużania ważności profilu zaufanego ePUAP**

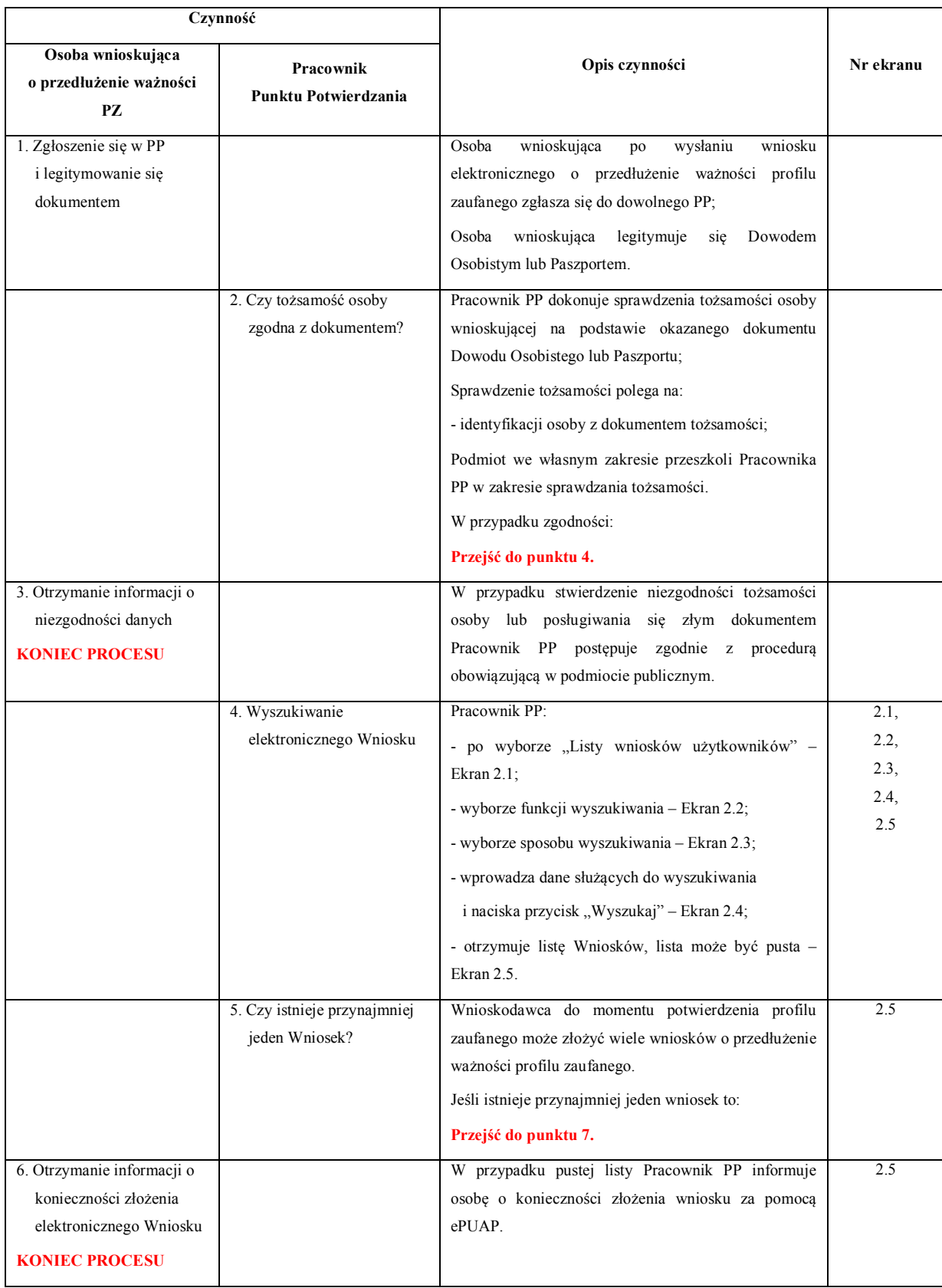

## <span id="page-26-0"></span>**2.2. Opis schematu procesu przedłużania ważności profilu zaufanego ePUAP**

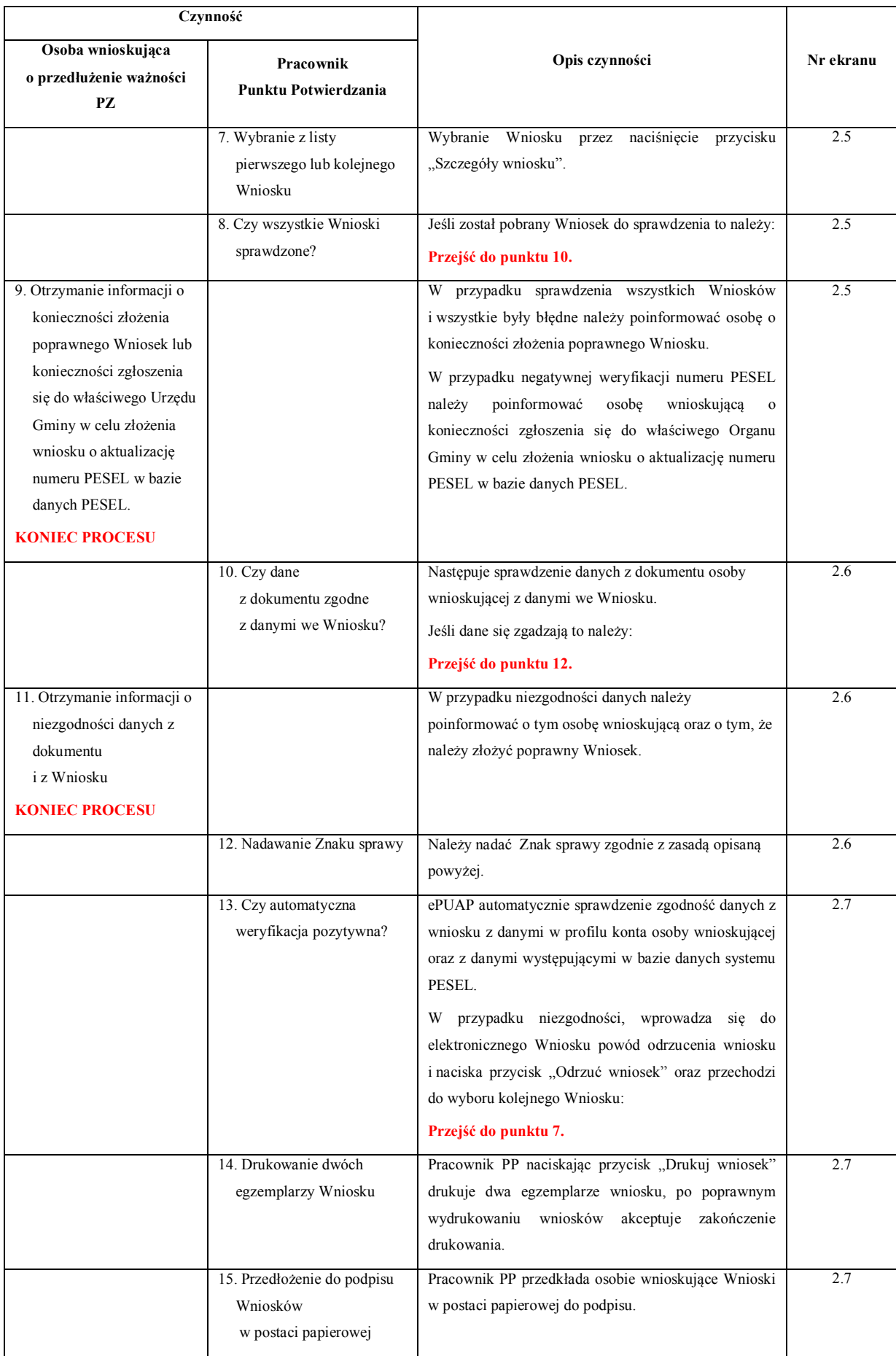

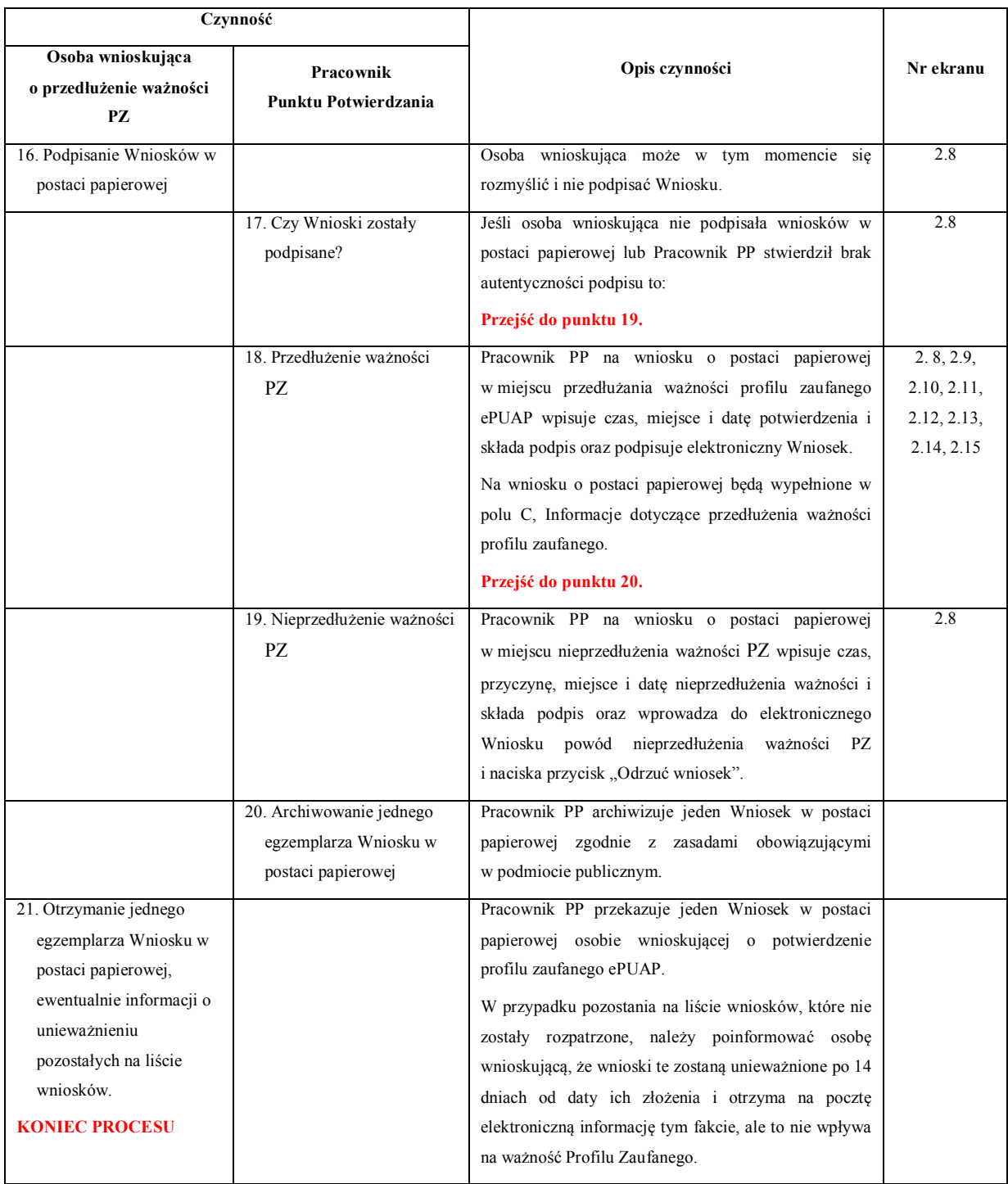

#### <span id="page-28-0"></span>**2.3. Proces przedłużania ważności profilu zaufanego przedstawiony za pomocą ekranów ePUAP**

Osoba wnioskująca o przedłużenie profilu zaufanego ePUAP zgłasza się w Punkcie Potwierdzania i legitymuje się Dowodem Osobistym lub Paszportem.

Pracownik Punktu Potwierdzania sprawdza tożsamość osoby wnioskującej:

 w przypadku stwierdzenia niezgodności w zakresie identyfikacji osoby z dokumentem, odmawia potwierdzenia PZ, przekazuje informację o niezgodności osobie wnioskującej, postępuje zgodnie z procedurami obowiązującymi w danym podmiocie publicznym dotyczącymi postępowania z osobami legitymującymi się niewłaściwym dokumentem i kończy proces potwierdzania;

 w przeciwnym przypadku wyszukuje wniosek z listy wniosków użytkowników na podstawie Dowodu Osobistego lub Paszportu, do tego służą ekrany od 2.1 do 2.5.

Lista wniosków użytkowników zawiera wszystkie wnioski o przedłużenie ważności PZ.

Poniżej zostały przedstawione podstawowe ekrany umożliwiające przedłużenie ważności Profilu Zaufanego pełny opis narzędzie ePUAP umożliwiającego zarządzanie profilami zaufanymi ePUAP znajduje się w "Instrukcji użytkownika – Profil Zaufany".

<span id="page-29-0"></span>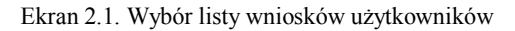

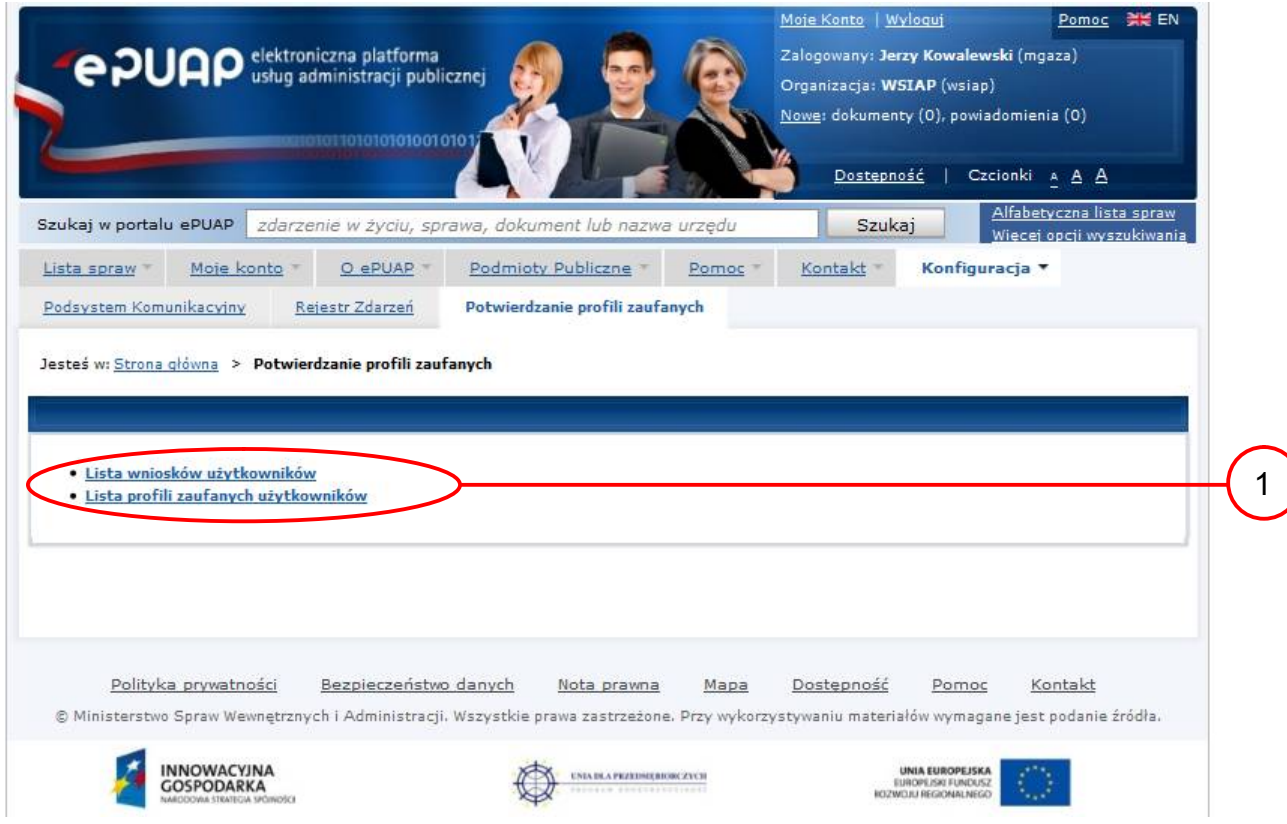

Na "Stronie głównej" ePUAP należy wybrać w zakładce "Konfiguracja", zakładkę "Potwierdzenie profili zaufanych", a następnie należy wybrać:

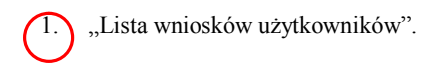

#### <span id="page-30-0"></span>Ekran 2.2. Wybór funkcji wyszukiwania

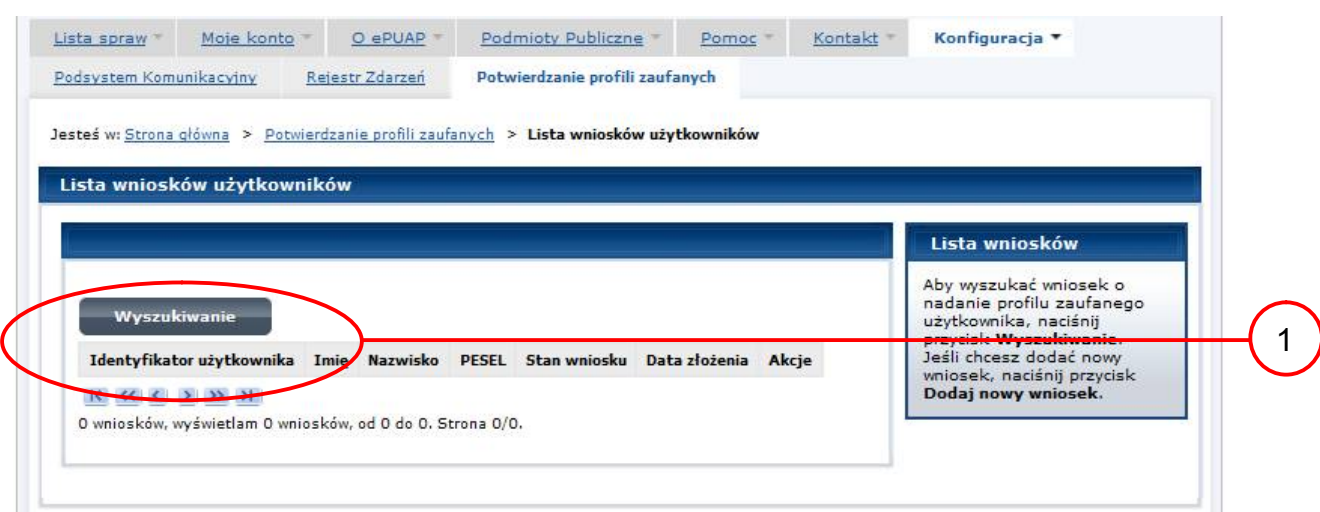

Należy przejść do funkcji wyszukiwania profili zaufanych:

1. Wybrać przycisk "Wyszukiwanie".

Ekran 2.3. Wybór sposobu wprowadzania danych służących do wyszukania

Pracownik Punktu Potwierdzania dokonuje wyboru sposobu wprowadzania danych służących do wyszukania wniosku oraz określa stan wniosku. W przypadku przedłużania ważności profilu zaufanego stan wniosku jest "Oczekujący", a Typ wniosku "o przedłużenie".

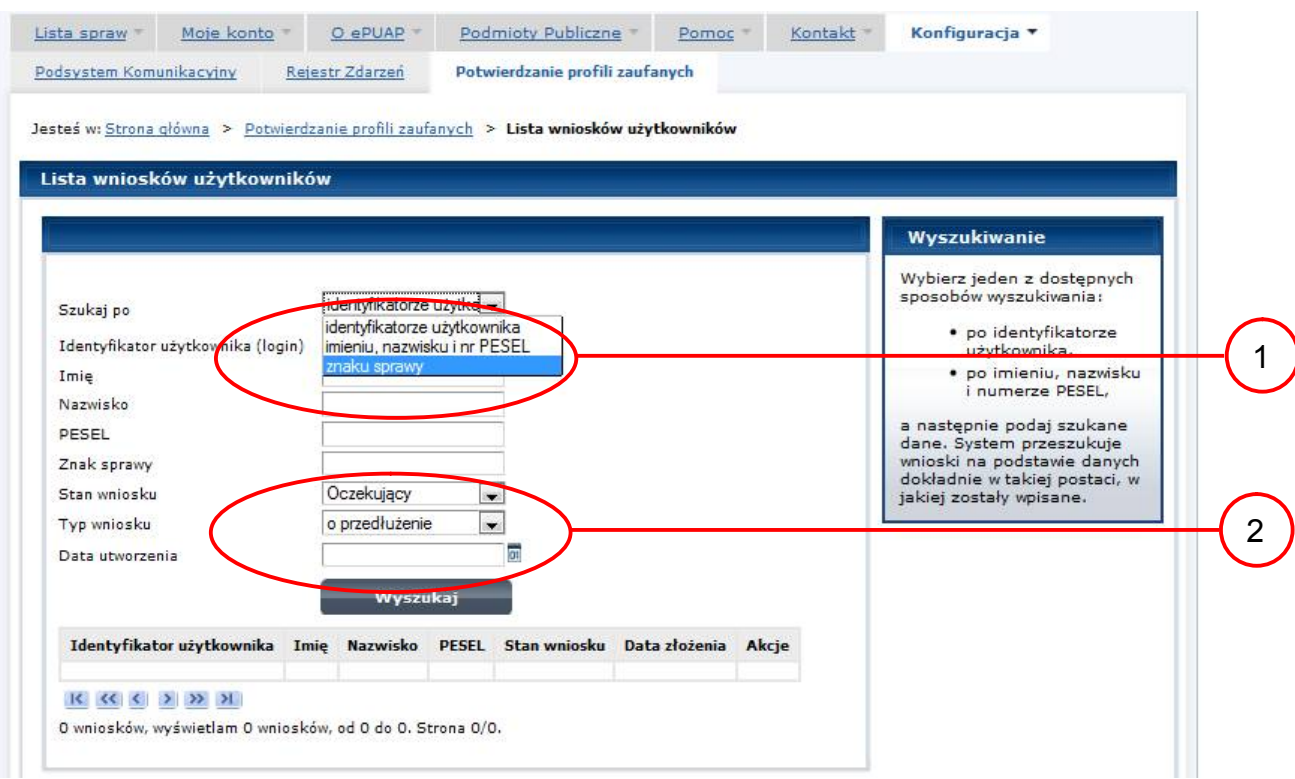

Należy:

1. Wybrać zestaw wprowadzanych danych służących do wyszukania, można wyszukiwać według: "identyfikatorze użytkownika" lub "imieniu, nazwisku i nr PESEL" lub "znaku sprawy";

2. Wybrać Stan wniosku "Oczekujący" oraz Typ wniosku "o przedłużenie".

Ekran 2.4. Wprowadzanie danych służących do wyszukania wniosku

Po wyborze zestawu wprowadzanych danych służących do wyszukania, należy wprowadzić te dane, np. identyfikator użytkownika.

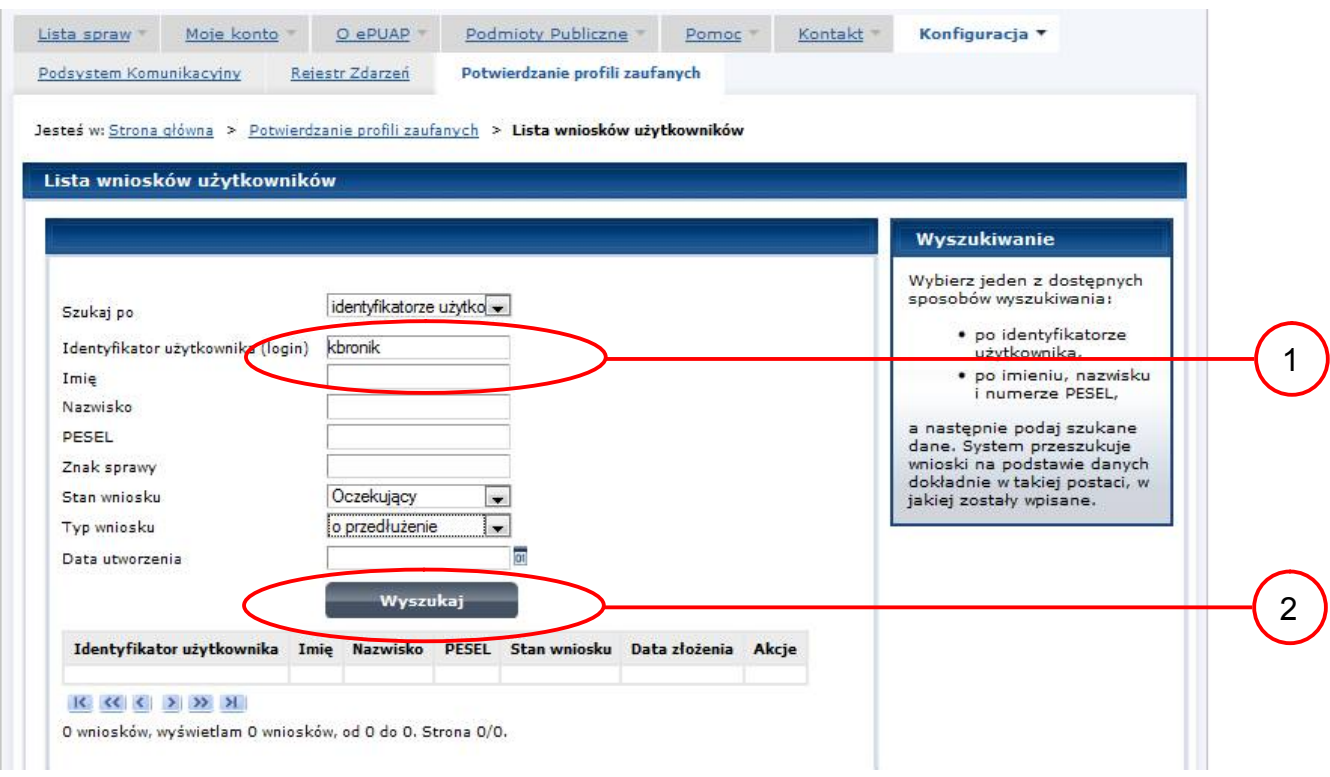

## Należy:

1.) Wprowadzić Identyfikator użytkownika (login), np. "kbronik";

2.) Wybrać przycisk "Wyszukaj".

#### Ekran 2.5. Lista wniosków użytkownika i wybranie wniosku

Można złożyć więcej niż jeden wniosek o przedłużenie ważności profilu zaufanego ePUAP.

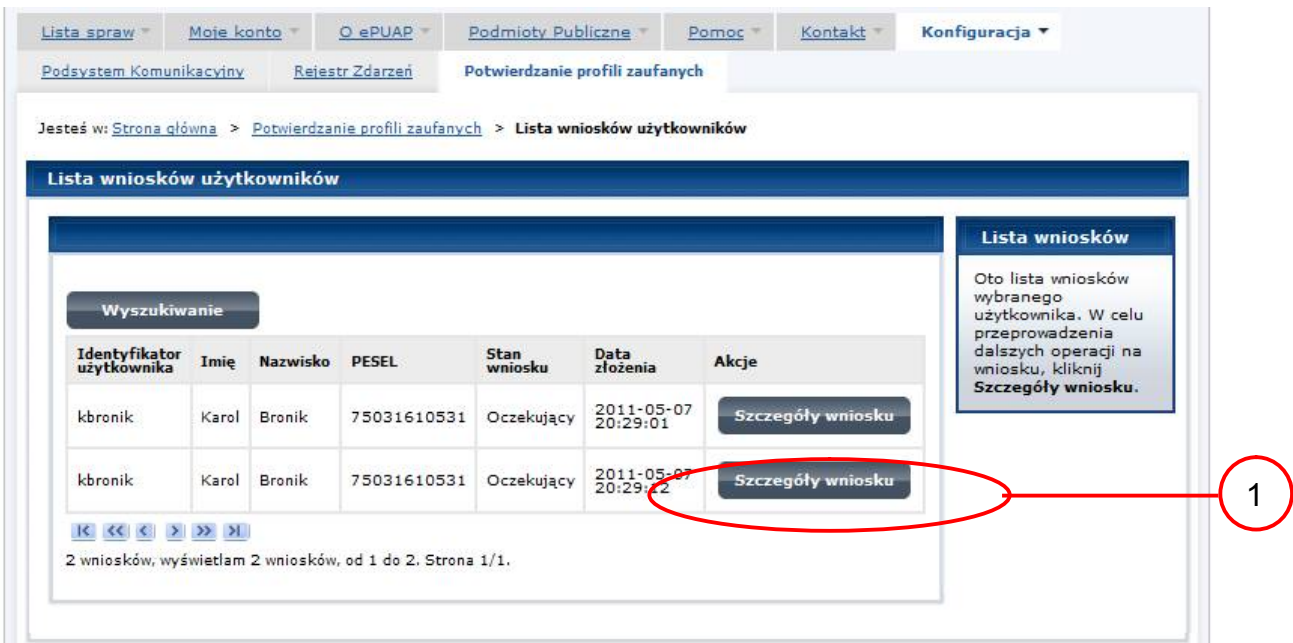

Wybór wniosku:

1.) Nacisnąć przycisk "Szczegóły wniosku".

W przypadku pustej listy wniosków lub braku poprawnego wniosku o potwierdzenie profilu zaufanego ePUAP osoba zgłaszająca się w Punkcie Potwierdzania jest informowana o konieczności złożenia elektronicznego Wniosku na ePUAP i kończy się proces przedłużania ważności profilu zaufanego.

Ekran 2.6. Szczegóły wniosku – wprowadzenie znaku sprawy

Pracownik Punktu Potwierdzania sprawdza zgodność danych z dokumentu osoby wnioskującej z danymi znajdującymi we wniosku.

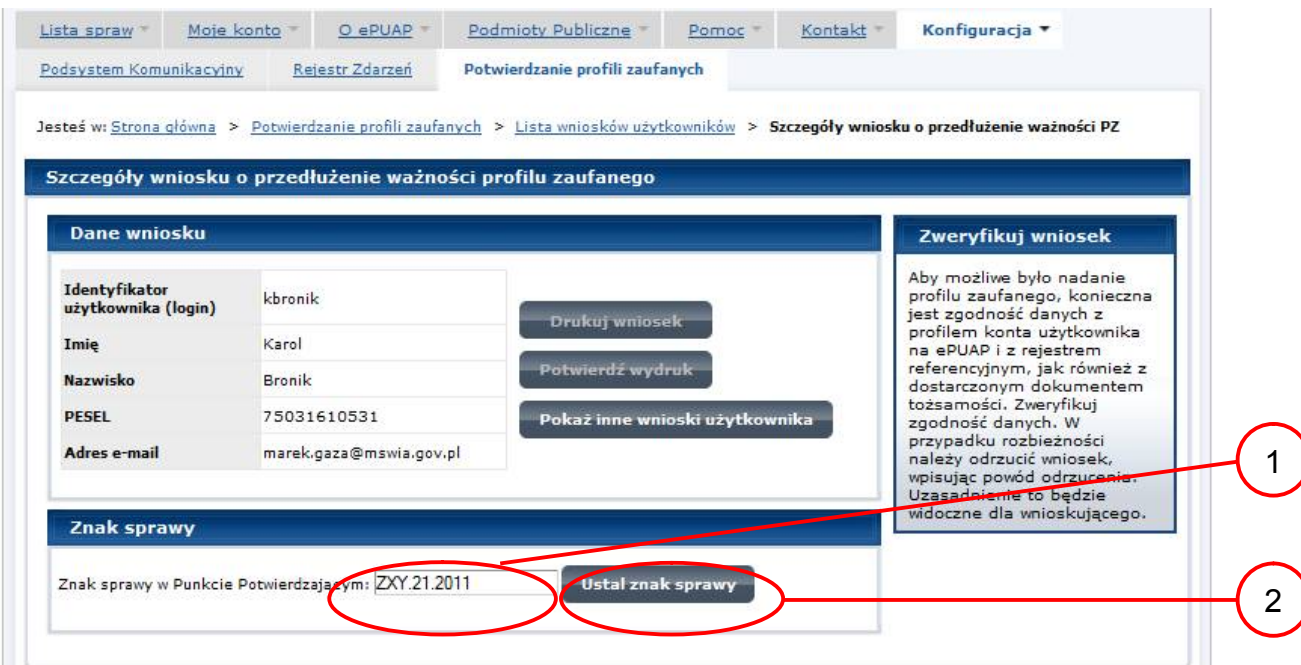

Należy:

1. Wprowadzić znak sprawy, znak sprawy nadaje się zgodnie z zasadą opisaną powyżej;

2. Nacisnąć przycisk "Ustal znak sprawy".

Po ustaleniu znaku sprawy i naciśnięciu przycisku "Ustal znak sprawy" następuje automatyczna weryfikacja danych występujących we wniosku.

Następny ekran zawiera informacje:

- Dane wniosku; Znak sprawy; Wynik weryfikacji wprowadzonych danych z kontem użytkownika (nastąpiło automatyczne porównanie danych z wniosku z danymi występującymi w profilu ePUAP);
- Wynik weryfikacji wprowadzonych danych z rejestrami (nastąpiło automatyczne porównanie Numeru PESEL, Imienia i Nazwiska z danymi występującymi w bazie danych systemu PESEL).

Ekran 2.7. Szczegóły wniosku – weryfikacja

Pracownik Punktu Potwierdzania sprawdza wynik weryfikacji automatycznej. W przypadku pozytywnej weryfikacji drukuje dwa wnioski.

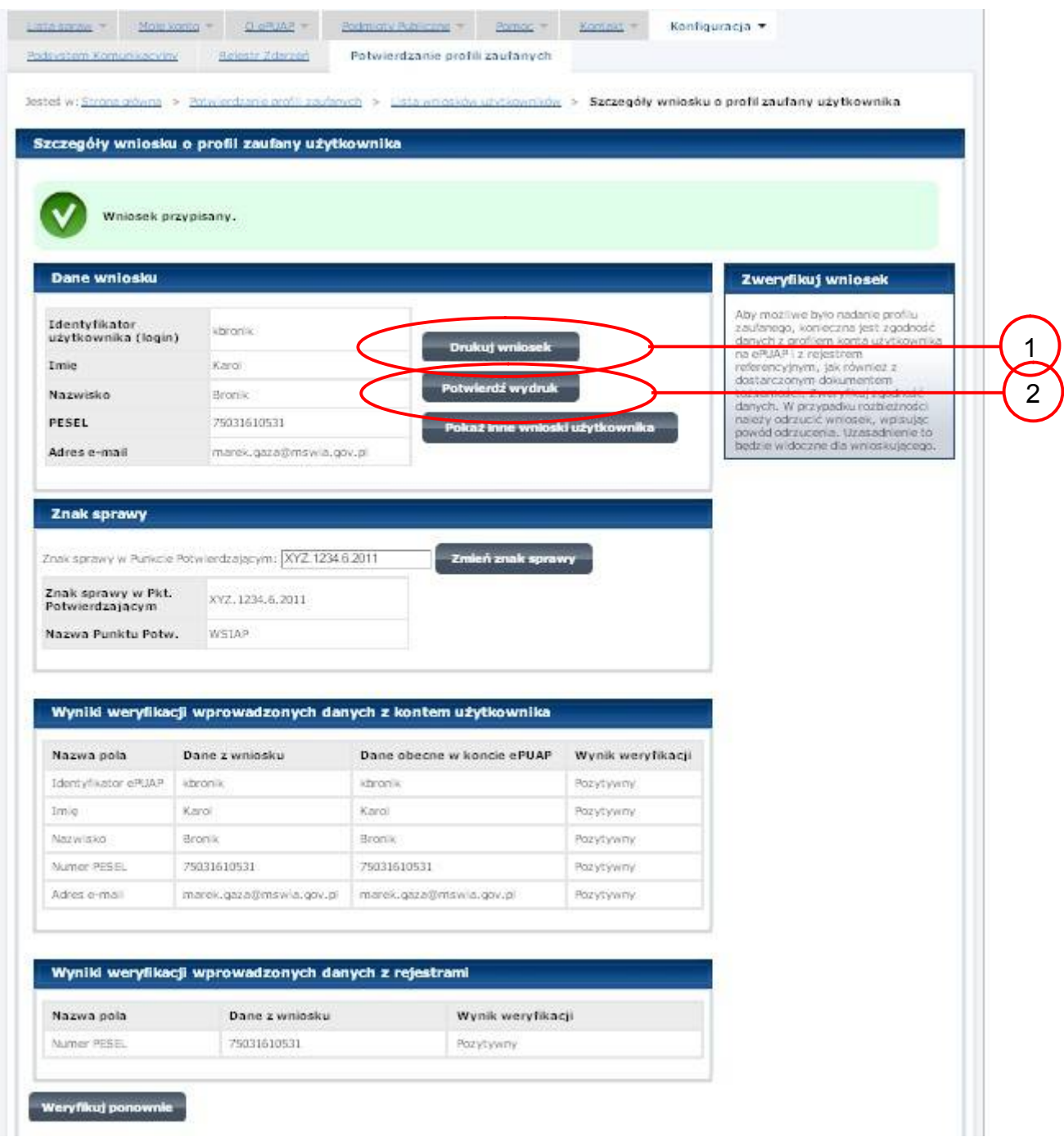

Należy wydrukować wniosek w dwóch egzemplarzach, podpisać i zaakceptować wydruk:

1.) Nacisnąć przycisk "Drukuj wniosek";

2.) Nacisnąć przycisk "Potwierdź wydruk".

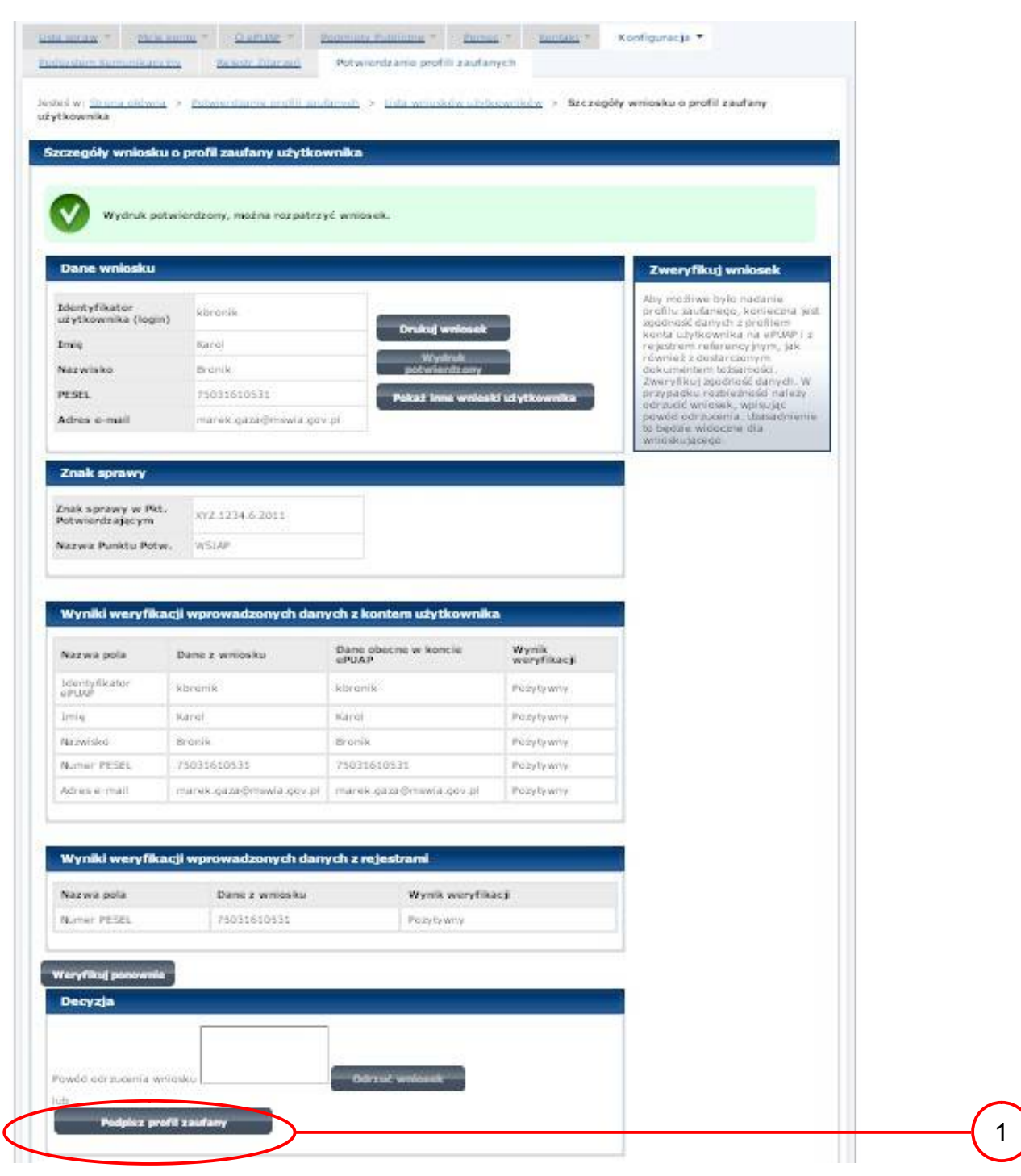

## Ekran 2.8. Szczegóły wniosku – podpisanie profilu zaufanego ePUAP

Podpisanie profilu zaufanego:

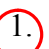

1. Nacisnąć przycisk "Podpisz profil zaufany".

#### Ekran 2.9. Decyzja sposobu podpisania profilu zaufanego

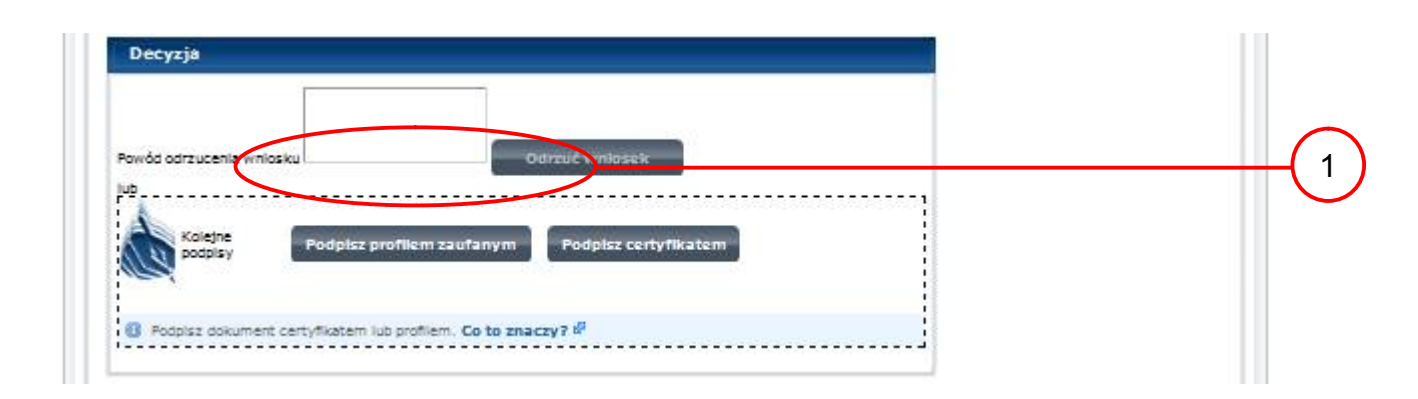

Należy:

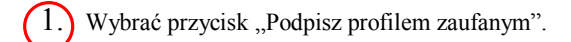

<span id="page-37-0"></span>Ekran 2.10. Potwierdzenie wyboru profilu zaufanego

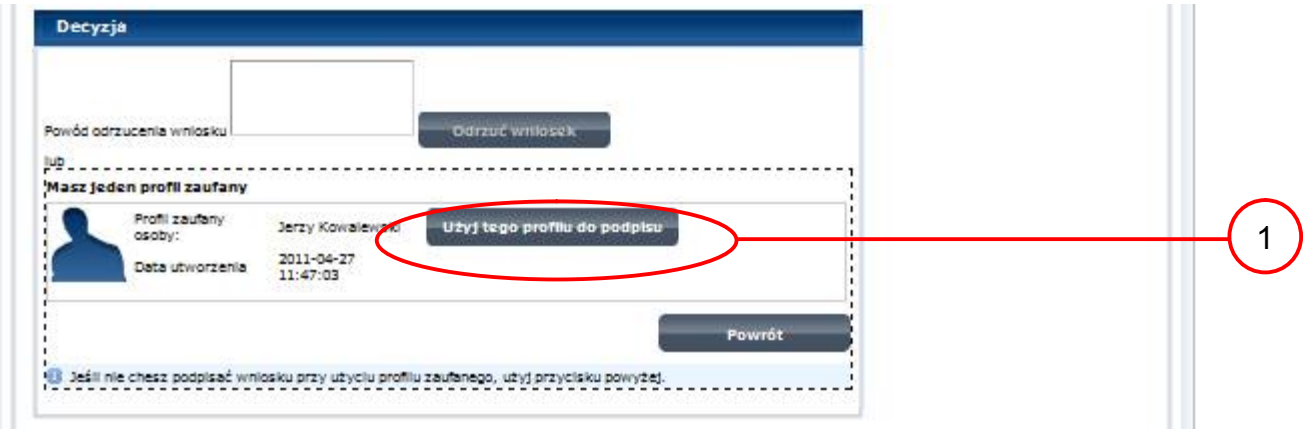

Należy:

 $(1.)$  Wybrać przycisk "Użyj tego profilu zaufanego".

Ekran 2.11. Potwierdzenie podpisu kodem weryfikującym

Na adres poczty pracownika punktu potwierdzającego wysłany jest kod weryfikacyjny, który należy skopiować i wkleić do okna "Kod weryfikacyjny:".

Na skrzynce odbiorczej poczty wiadomość jest opisana, jako: nadeszła od "[powiadomienie.epuap@epuap.gov.pl"](mailto:powiadomienie.epuap@mac.gov.pl), a temat to ["Autoryzacja PZ](https://poczta.mswia.gov.pl/Marek.Gaza/Skrzynka odbiorcza/Autoryzacja PZ-18.EML?Cmd=open)".

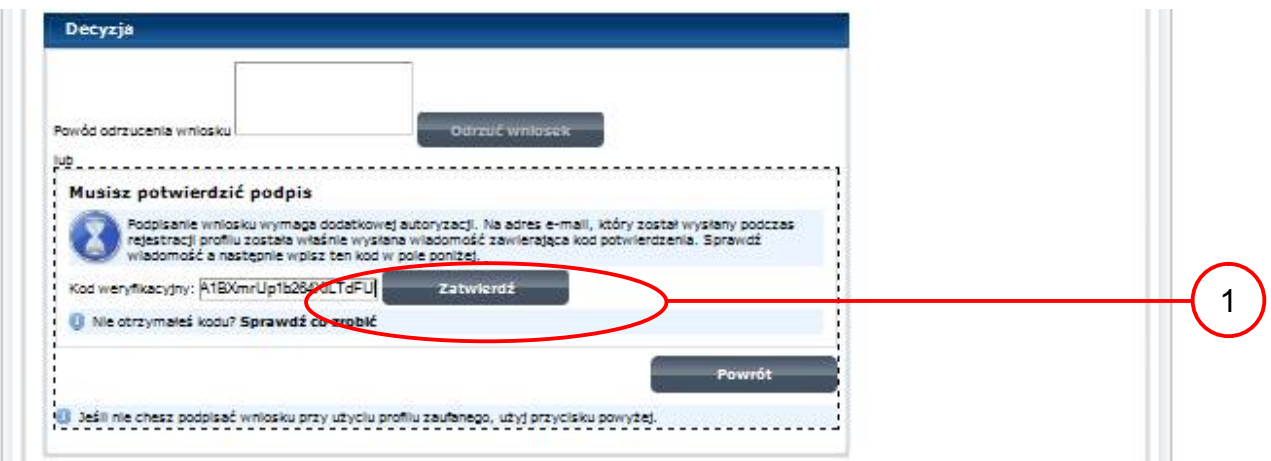

Należy:

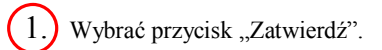

Ekran 2.12. Przedłużenie ważności profilu zaufanego ePUAP

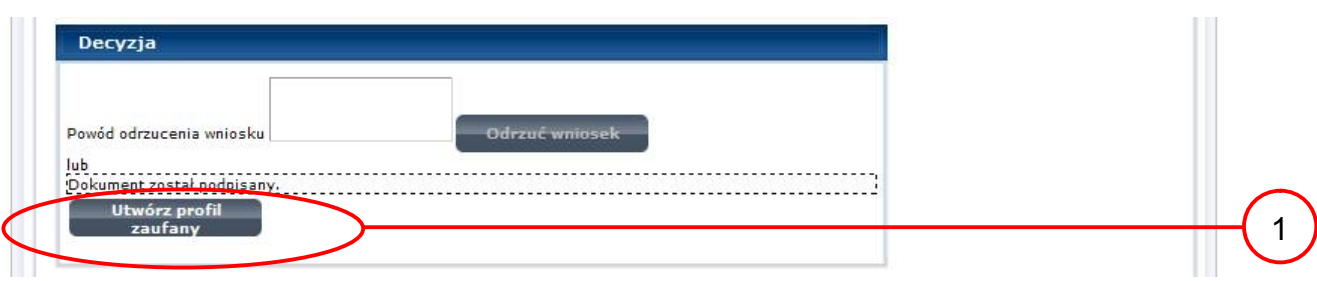

Należy:

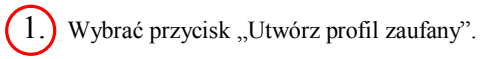

<span id="page-39-0"></span>Ekran 2.13. Akceptacja przedłużenia ważności profilu zaufanego

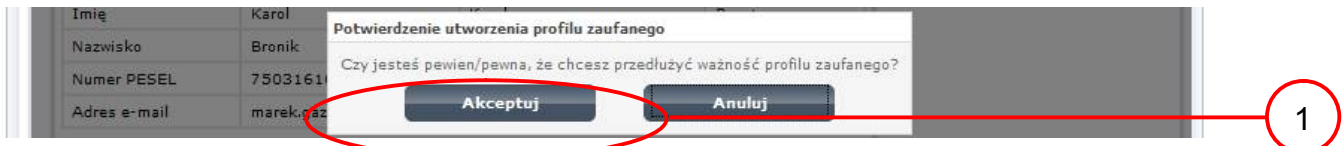

Należy:

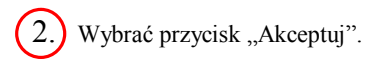

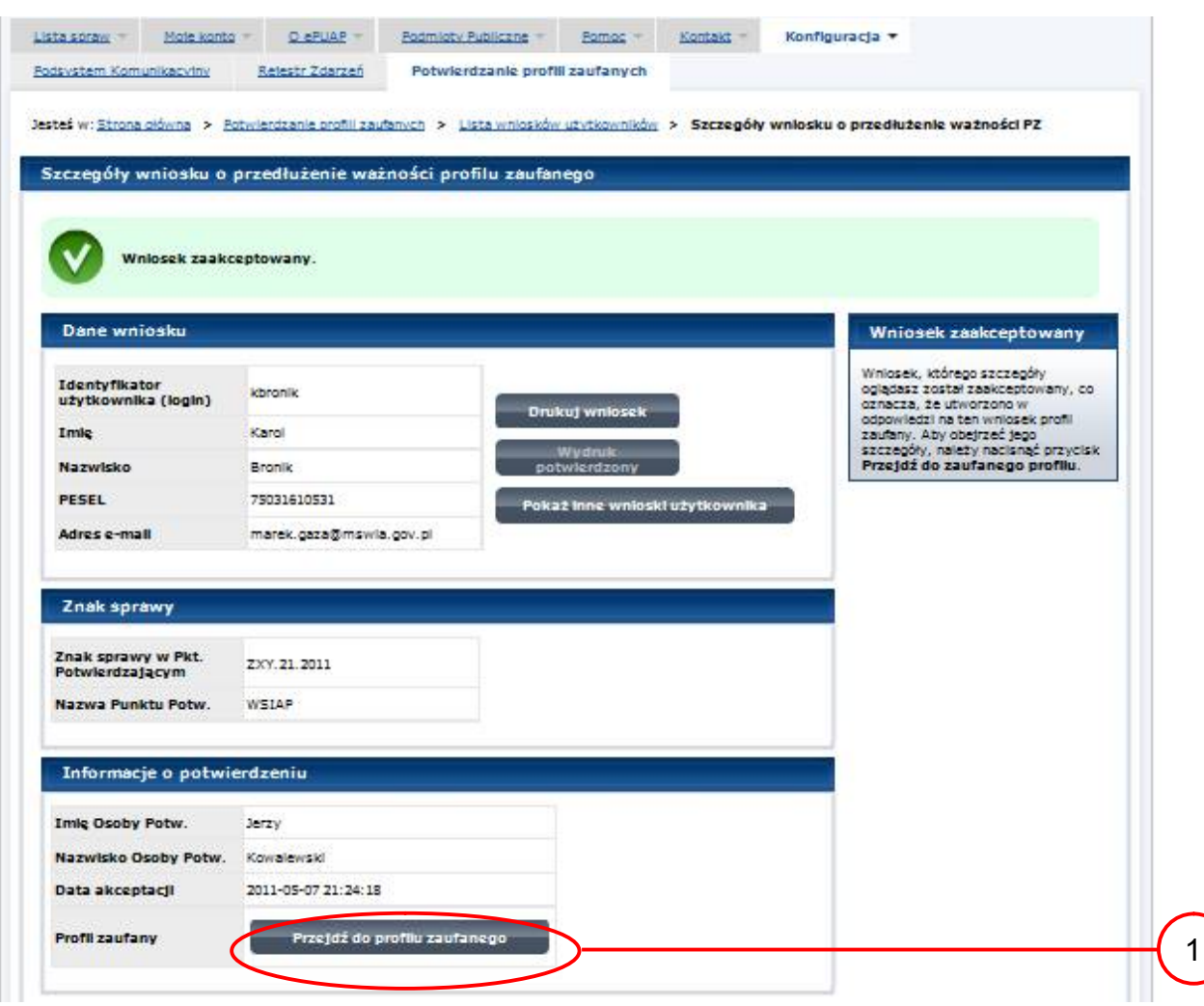

### Ekran 2.14. Przedłużona ważność profilu zaufanego ePUAP

Należy:

 $\left(1\right)$  Wybrać przycisk "Przejdź do profilu zaufanego".

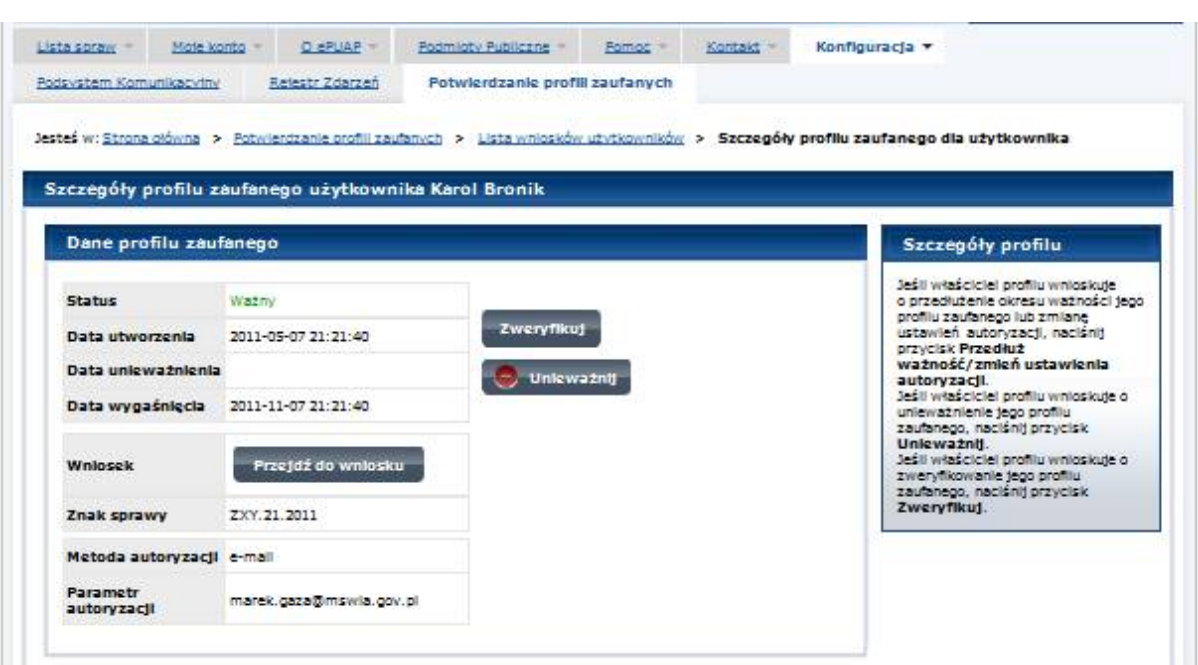

Ekran 2.15. Prezentacja profilu zaufanego ePUAP

Pracownik Punktu Potwierdzania archiwizuje jeden Wniosek w postaci papierowej zgodnie z zasadami obowiązującymi w podmiocie publicznym oraz przekazuje drugi Wniosek w postaci papierowej osobie wnioskującej o przedłużenie ważności profilu zaufanego ePUAP i kończy się proces przedłużania ważności PZ.

Następnie może przejść do obsługi następnej osoby poprzez wybranie zakładki "Potwierdzanie profili zaufanych".

## <span id="page-42-0"></span>**1.4. Postać papierowa Wniosku o przedłużenie ważności profilu zaufanego ePUAP**

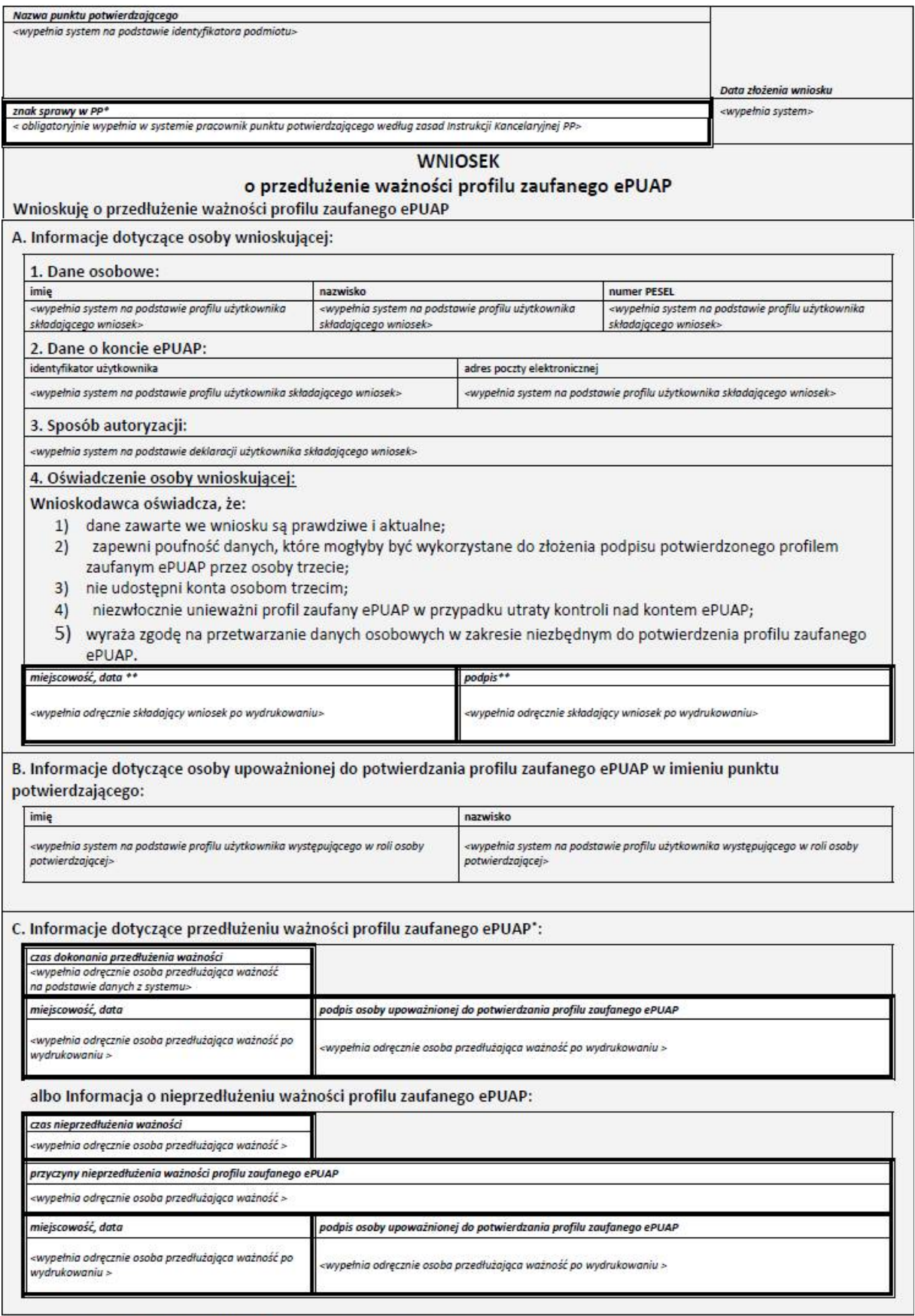

 $\bullet$ Wypełnia punkt potwierdzający. \*\* Wypełnia osoba wnioskująca.

#### <span id="page-43-0"></span>**3. Unieważnianie profilu zaufanego ePUAP**

Realizacja zadania "Unieważnianie Profilu Zaufanego" wymaga wykonania następujących podstawowych czynności:

- Stwierdzenia tożsamość osoby zgłaszającej się w Punkcie Potwierdzania, a wnioskującej o unieważnienie posiadania profilu zaufanego ePUAP;
- W przypadku zgodności tożsamości i odręcznym podpisaniu przez tę osobę wniosku w postaci papierowej następuje unieważnienie profilu zaufanego ePUAP.

Szczegółowy opis realizacji tego zadania został przedstawiony za pomocą schematu procesu unieważniania profilu zaufanego, jego uszczegółowieniem jest tabela zawierająca opisy poszczególnych czynności i odwołania do ekranów, za pomocą których dokonuje się unieważnienie profilu zaufanego w systemie ePUAP.

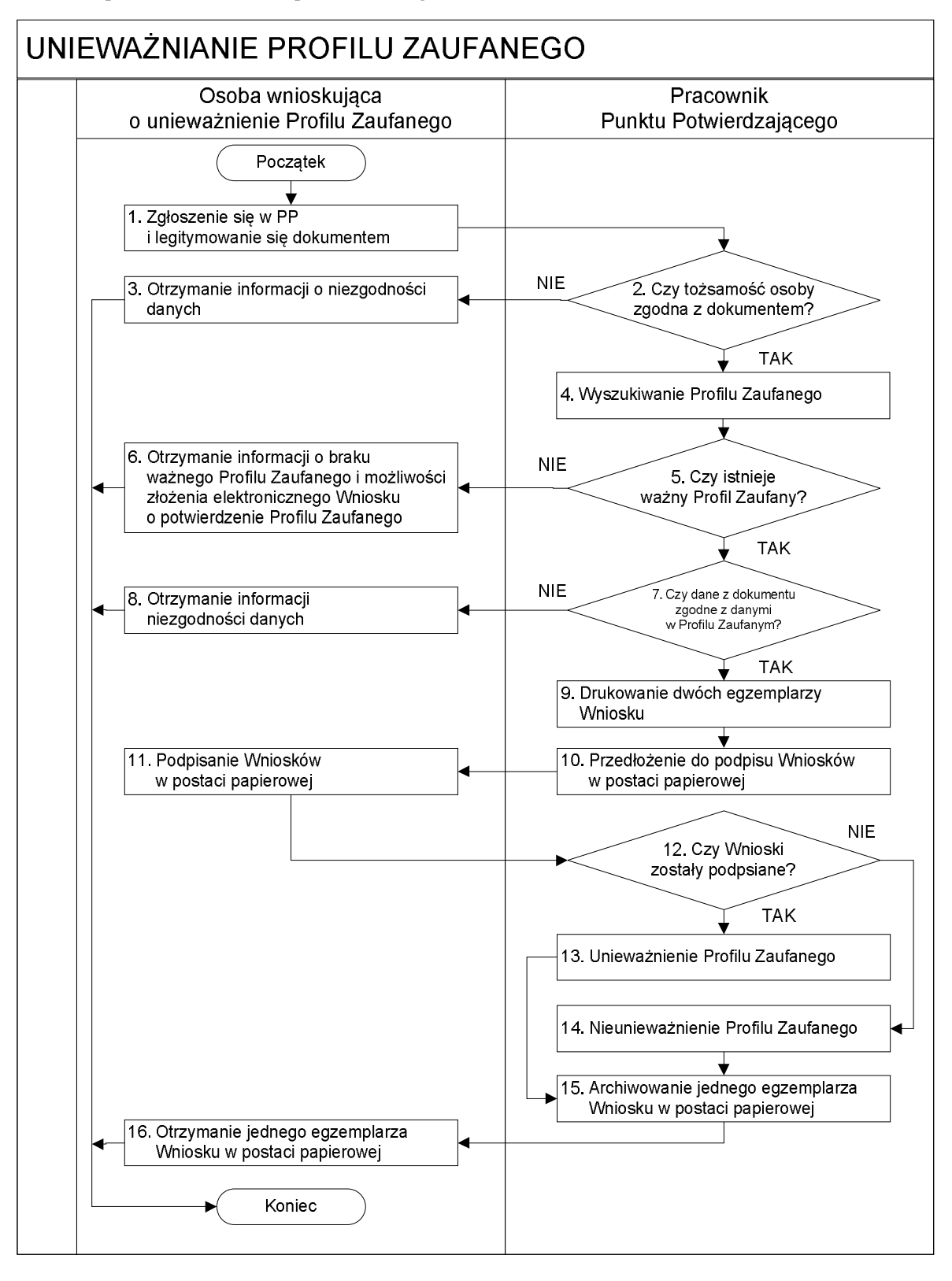

<span id="page-44-0"></span>**3.1. Schemat procesu unieważniania profilu zaufanego ePUAP**

## <span id="page-45-0"></span>**3.2. Opis schematu procesu unieważniania profilu zaufanego ePUAP**

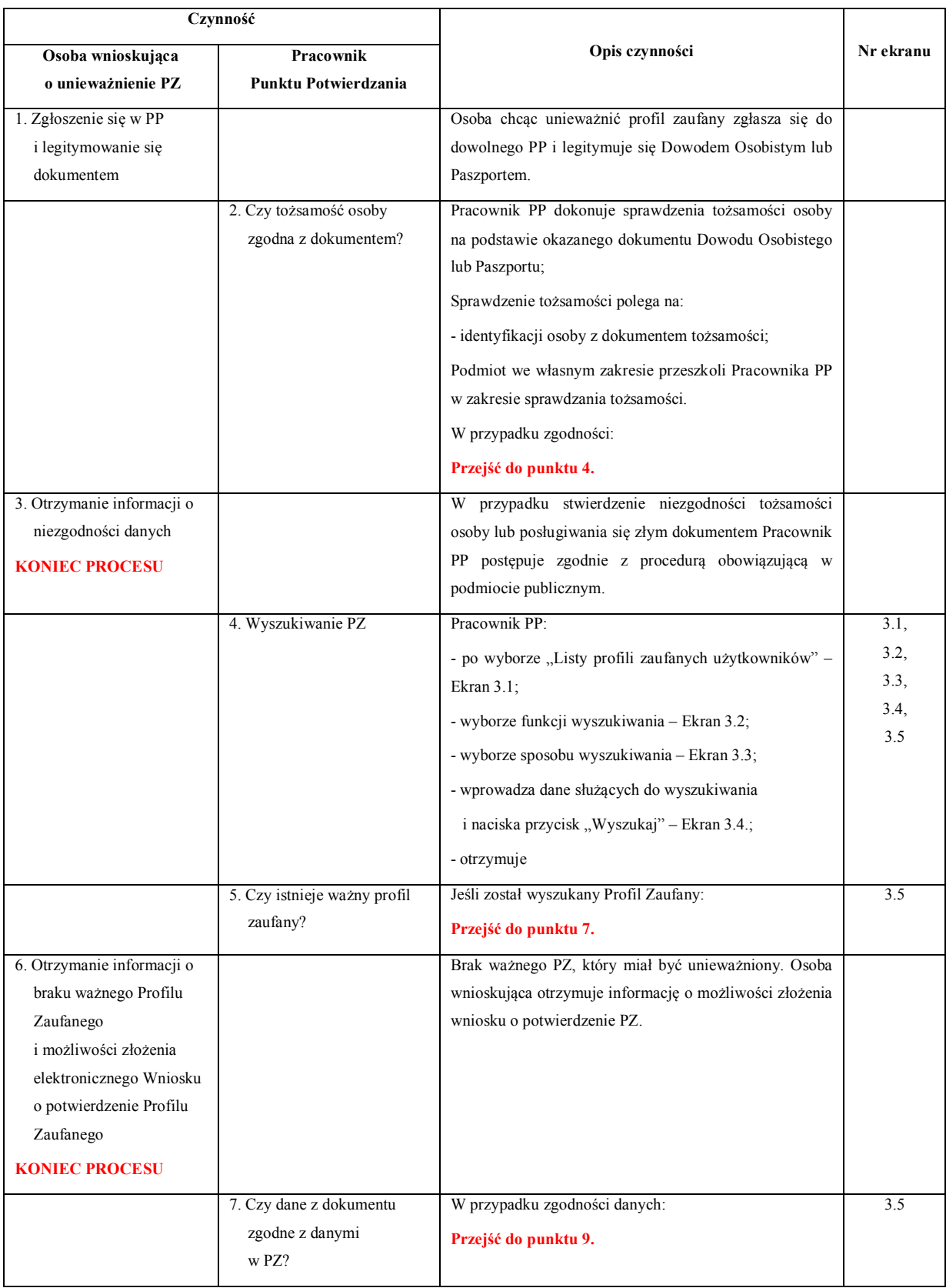

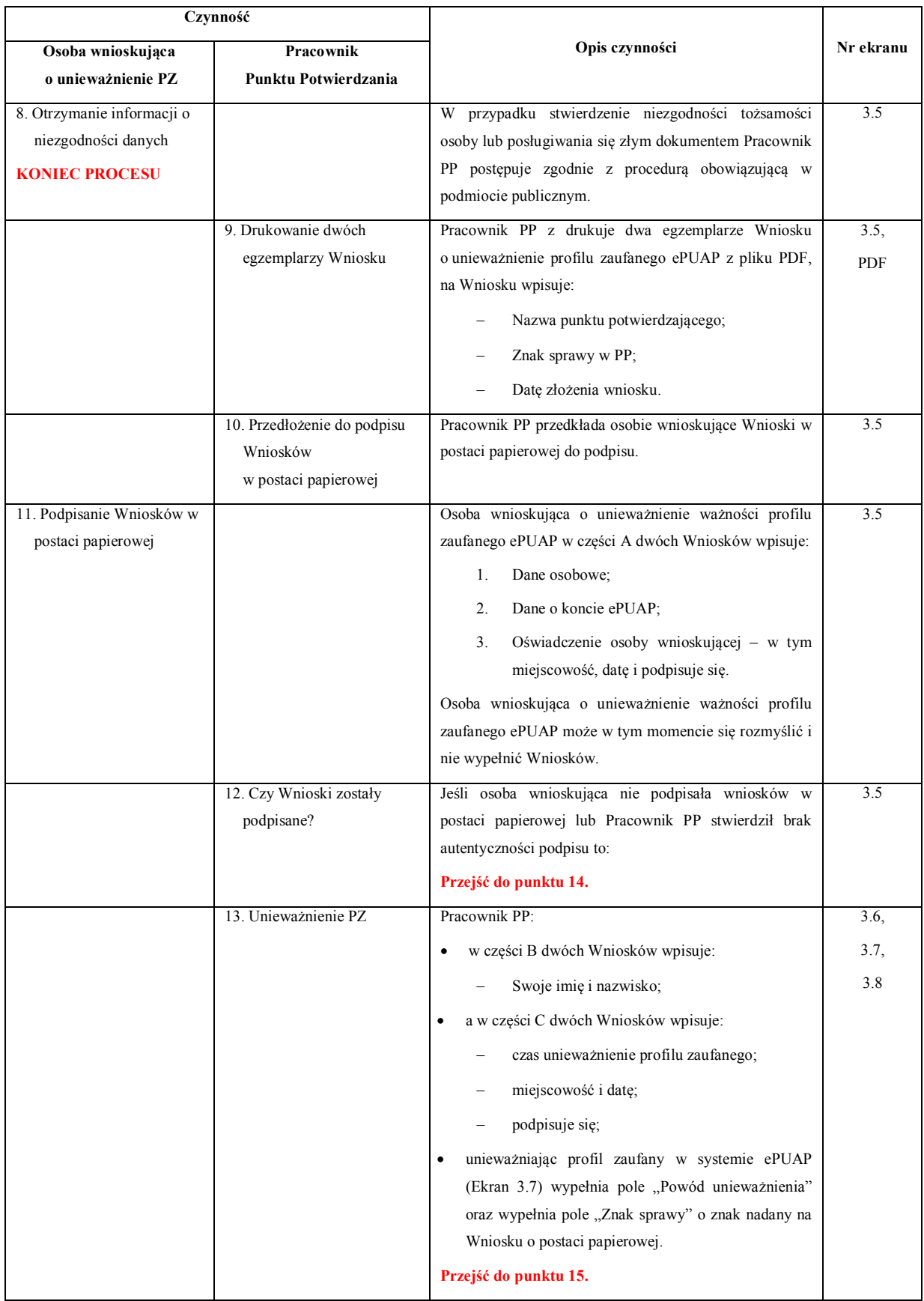

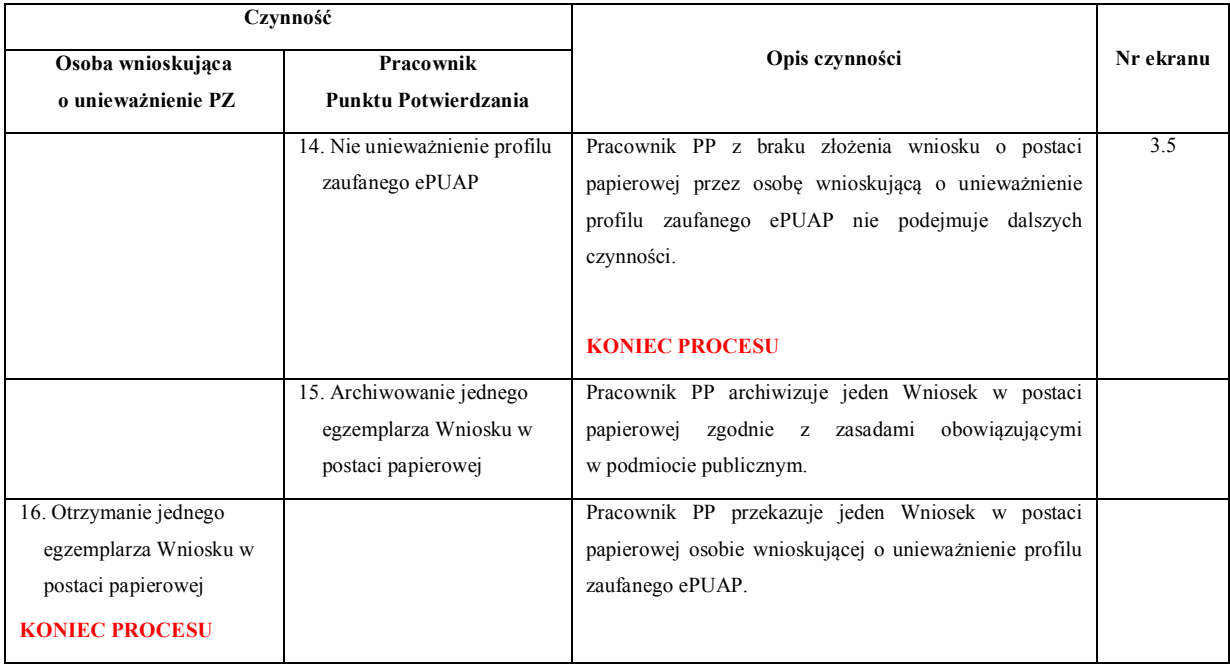

#### <span id="page-47-0"></span>**3.3. Proces unieważniania profilu zaufanego przedstawiony za pomocą ekranów ePUAP**

Osoba wnioskująca o unieważnienie profilu zaufanego ePUAP zgłasza się w Punkcie Potwierdzania i legitymuje się Dowodem Osobistym lub Paszportem.

Pracownik Punktu Potwierdzania sprawdza tożsamość osoby wnioskującej:

- w przypadku stwierdzenia niezgodności w zakresie identyfikacji osoby z dokumentem, autentyczności dokumentu, autentyczności podpisu odmawia potwierdzenia Profilu Zaufanego, przekazuje informację o niezgodności osobie wnioskującej, postępuje zgodnie z procedurami obowiązującymi w danym podmiocie publicznym dotyczącymi postępowania z osobami legitymującymi się niewłaściwym dokumentem i kończy proces potwierdzania;
- w przeciwnym przypadku na podstawie danych z Dowodu Osobistego lub Paszportu wyszukuje ważny profil zaufany ePUAP, do tego służą ekrany od 3.1 do 3.5.

W tym przypadku osoba wnioskująca nie składa elektronicznego Wniosku.

Poniżej zostały przedstawione podstawowe ekrany umożliwiające unieważnienie Profilu Zaufanego, pełny opis narzędzie ePUAP umożliwiającego zarządzanie profilami zaufanymi ePUAP znajduje się w "Instrukcji użytkownika – Profil Zaufany".

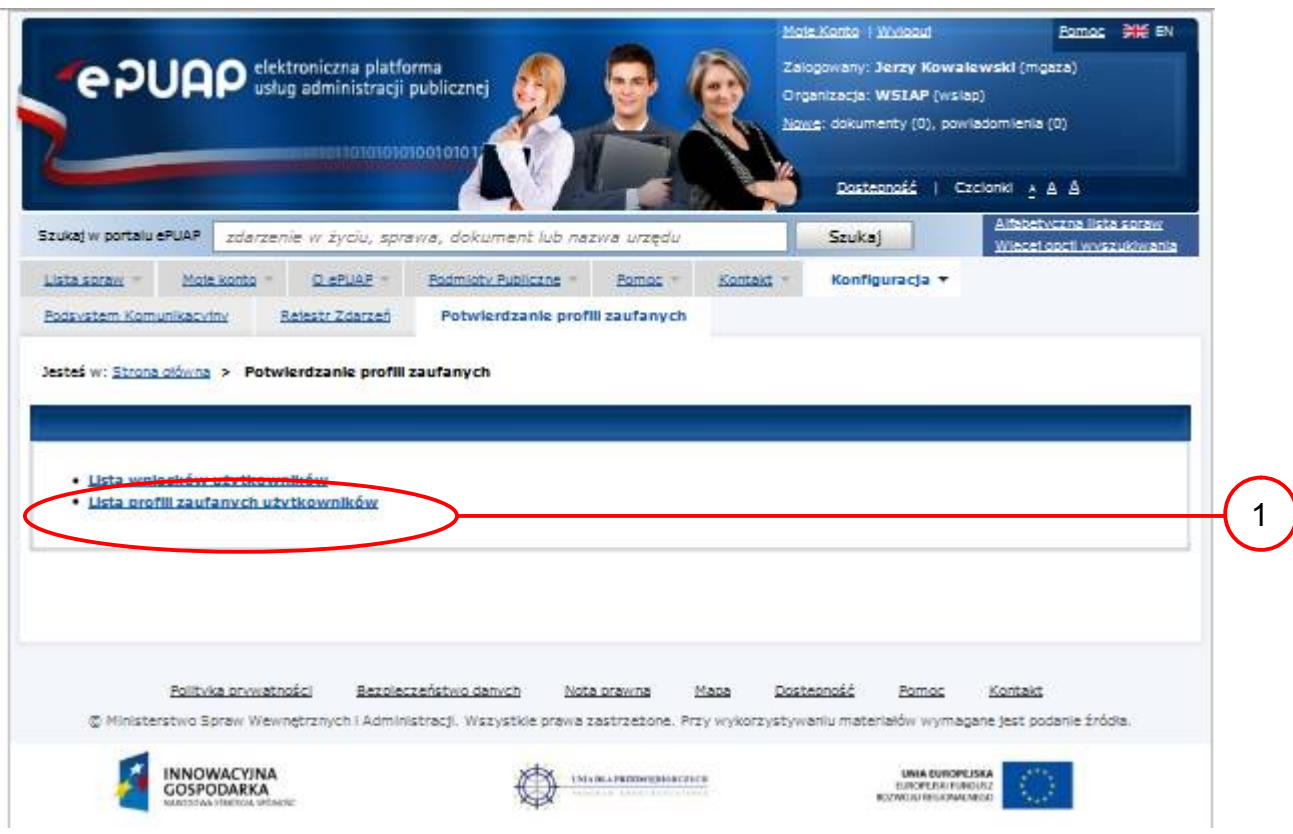

## Ekran 3.1. Wybór listy profili zaufanych użytkowników

Na "Stronie głównej" ePUAP należy wybrać w zakładce "Konfiguracja", zakładkę "Potwierdzenie profili zaufanych", a następnie należy wybrać:

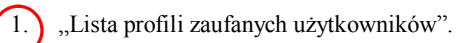

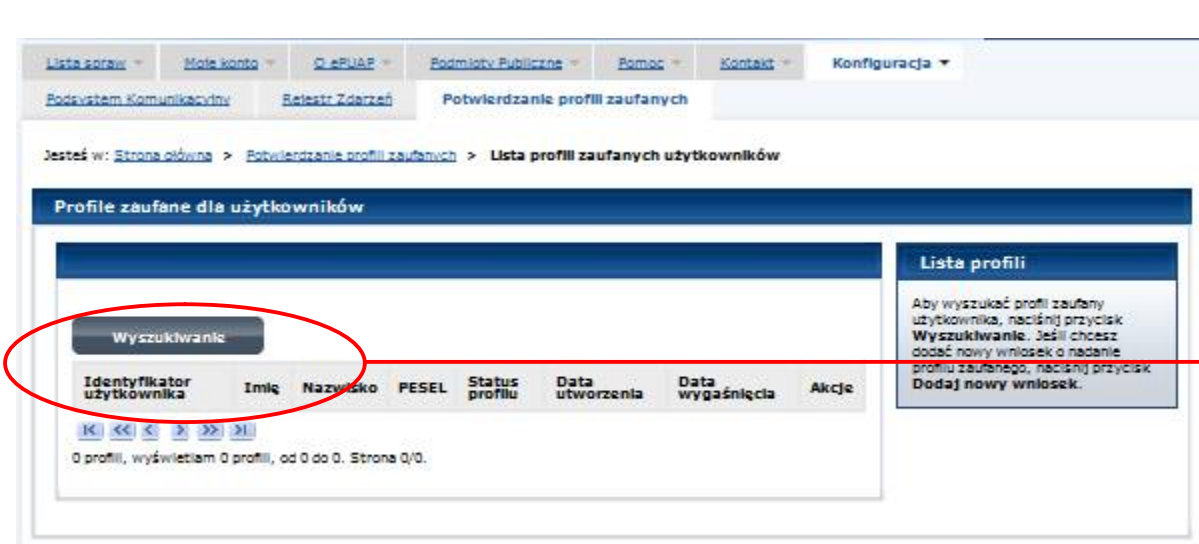

Ekran 3.2. Wybór funkcji wyszukiwania

Należy przejść do funkcji wyszukiwania profili zaufanych ePUAP:

1. Wybrać przycisk "Wyszukiwanie"

1

#### Ekran 3.3. Wybór sposobu wprowadzania danych służących do wyszukania

Pracownik Punktu Potwierdzania dokonuje wyboru sposobu wprowadzania danych służących do wyszukania profilu zaufanego oraz określa stan profilu, w przypadku unieważniania profilu zaufanego ePUAP stan profilu jest "Ważny".

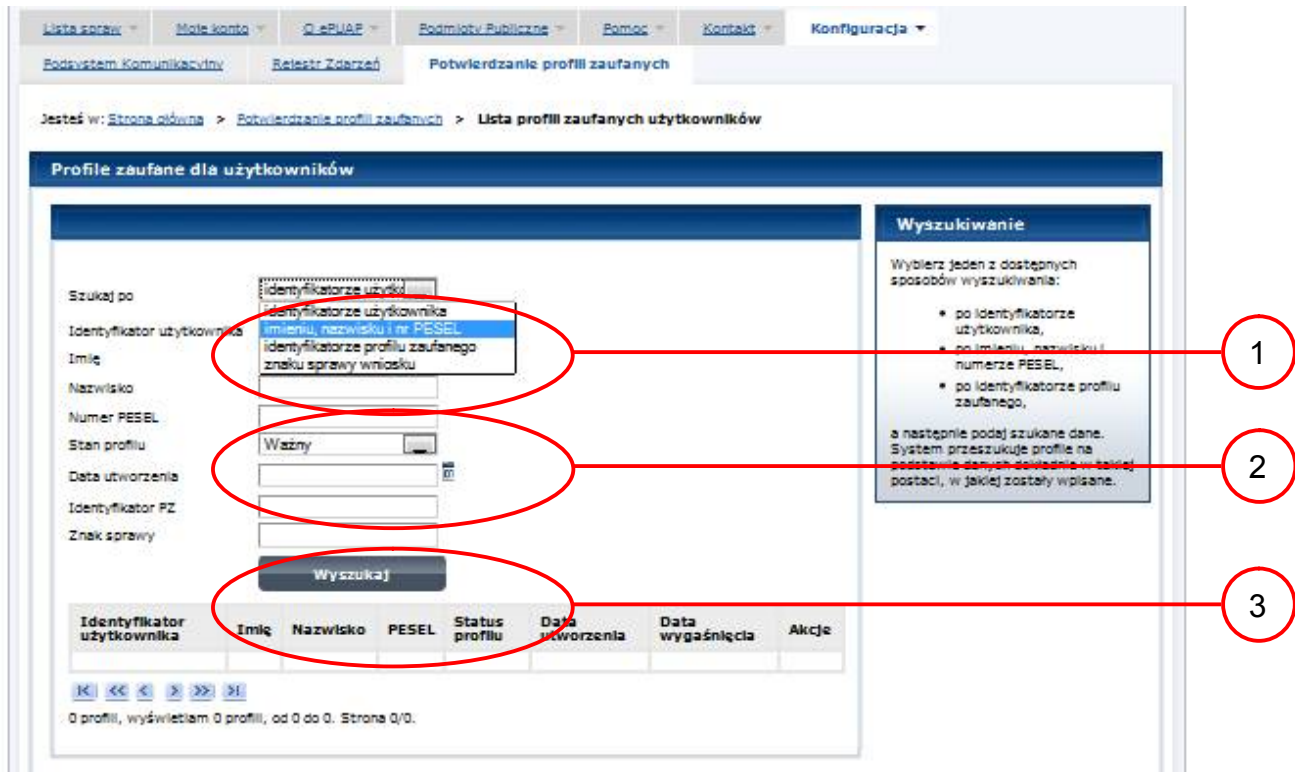

#### Należy:

1. Wybrać zestaw wprowadzanych danych służących do wyszukania, można wyszukiwać po: "identyfikatorze użytkownika" lub "imieniu, nazwisku i numeru PESEL" lub "identyfikatorze profilu zaufanego" lub "znaku sprawy wniosku";

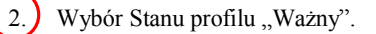

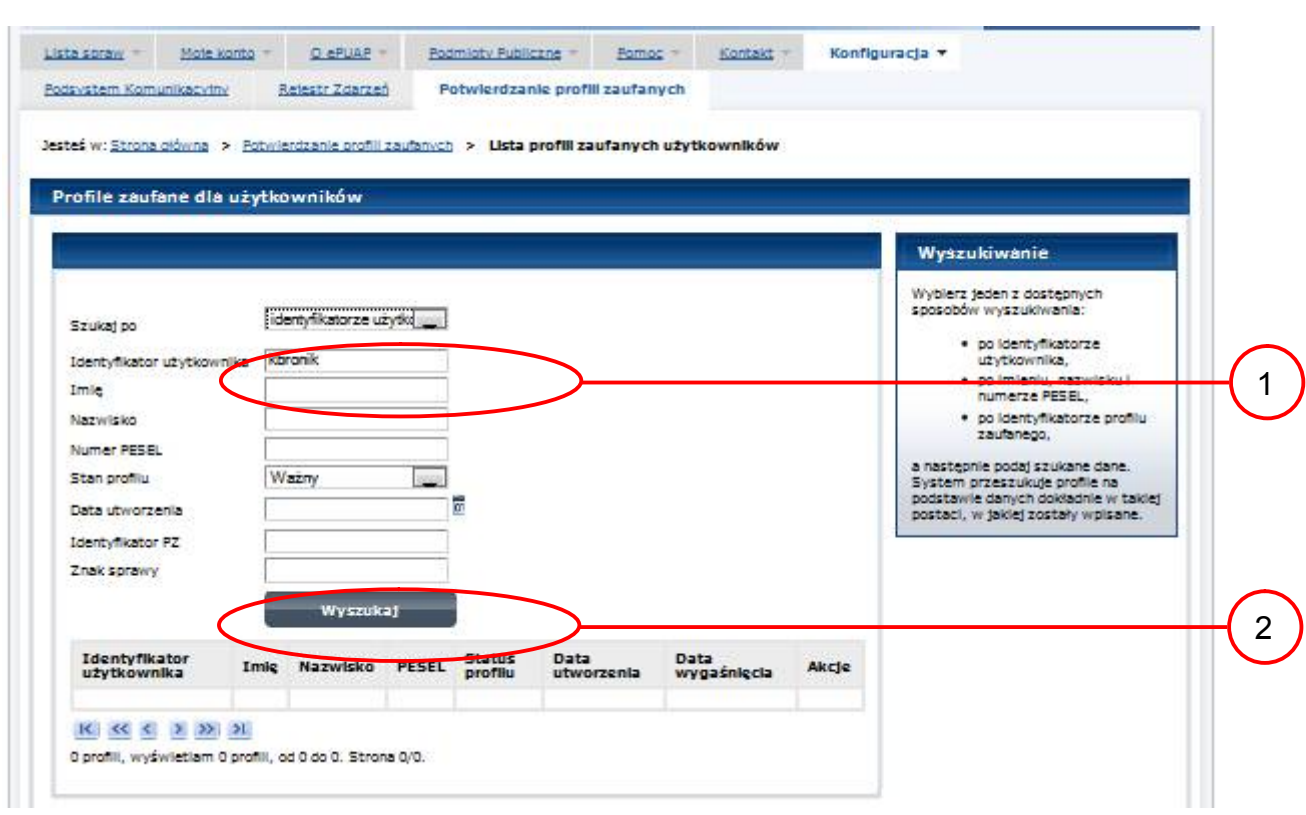

### Ekran 3.4. Wprowadzanie danych służących do wyszukania profilu zaufanego ePUAP

### Należy:

1. Wprowadzić Identyfikator użytkownika, np "kbronik";

2.) Wybrać przycisk "Wyszukaj".

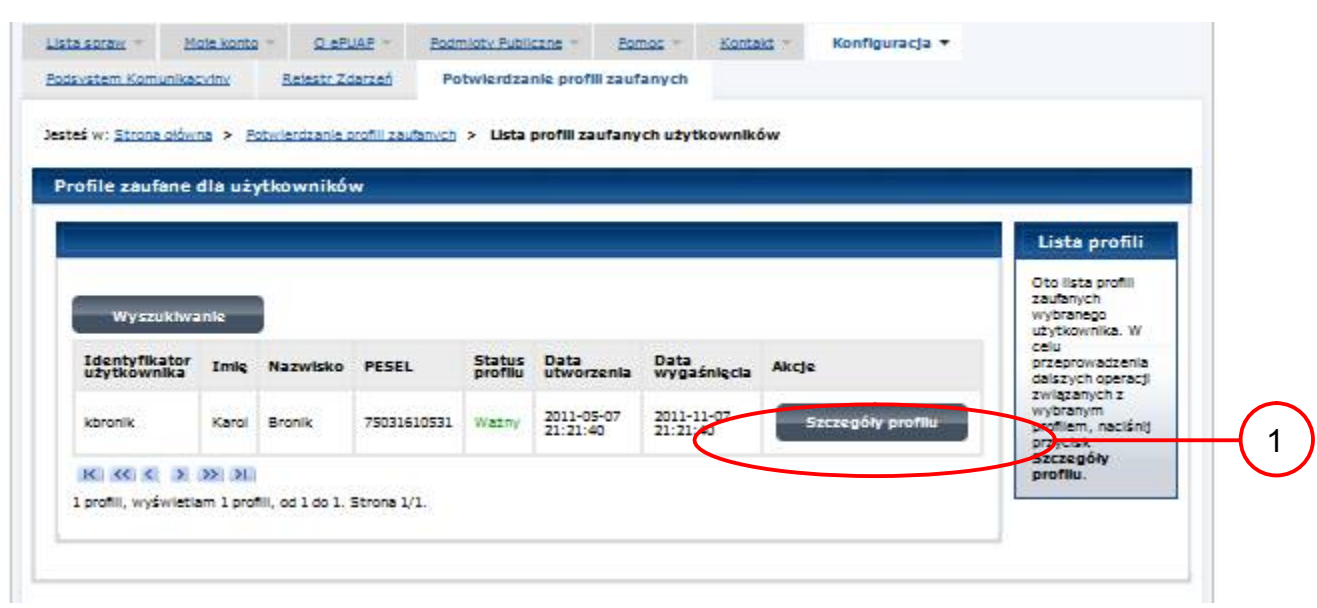

Ekran 3.5. Wyszukany profil zaufany ePUAP

Należy:

1. Wybrać przycisk "Szczegóły profilu".

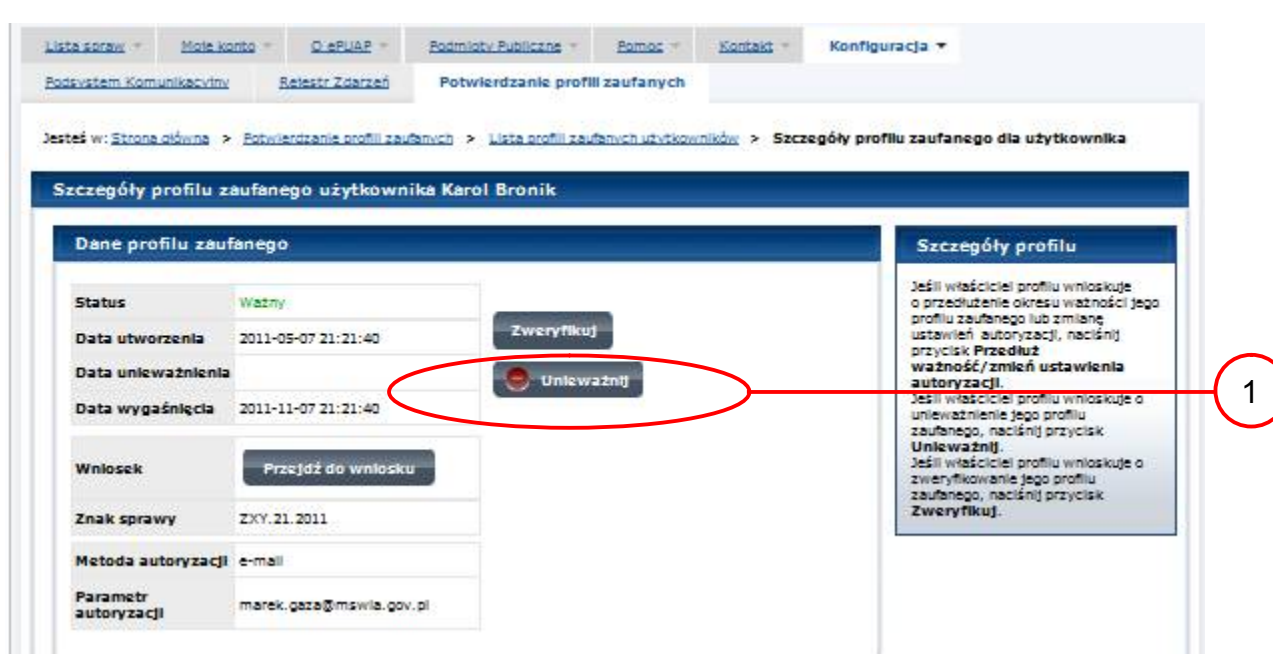

Ekran 3.6. Szczegóły profilu zaufanego – unieważnianie profilu zaufanego ePUAP

Należy:

 $(1.)$  Wybrać przycisk "Unieważnij".

#### Lista spraw = Moje konto + Konfiguracja ▼ O'BPUAR -Podmioty Publiczne -Pomoc Köntakt<sup>\*</sup> Potwierdzanie profili zaufanych Podsystem Komunikacyjny Rejestr Zdarzeń Jesteś w: Strona główna > Połwierdzańse profili zaufanych > Lista profili zaufanych użytkowników > Szczegóły profilu zaufanego dla użytkownika Szczegóły profilu zaufanego użytkownika Karol Bronik Dane profilu zaufanego Szczegóły profilu 1 Potwierdzenie unieważnienia profilu zaufanego s portalu ePLIAP omentu unieważnienia zaufanego p p Brak możliwości użycia 2Pov ö XYX.1234.10.2011 Znak sp D **Hole** 3 w Znak sprawy XYZ.1234.6.2011 Zweryfikuj. Nazwa Pkt. Potw. WSIAN Totaj jest dostepny do pobra<br>Wniosek o unieważnienie<br>profilu zaufanego ePUAP Metoda autoryzacji e-mail

#### Ekran 3.7. Potwierdzenie unieważnienia profilu zaufanego ePUAP

#### Należy:

1. W pole "Powód unieważnienia" wpisać powód unieważnienie;

2. W pole "Znak sprawy" wpisać znak sprawy z Wniosku o unieważnienie profilu zaufanego ePUAP;

3. Wybrać przycisk "Unieważnij".

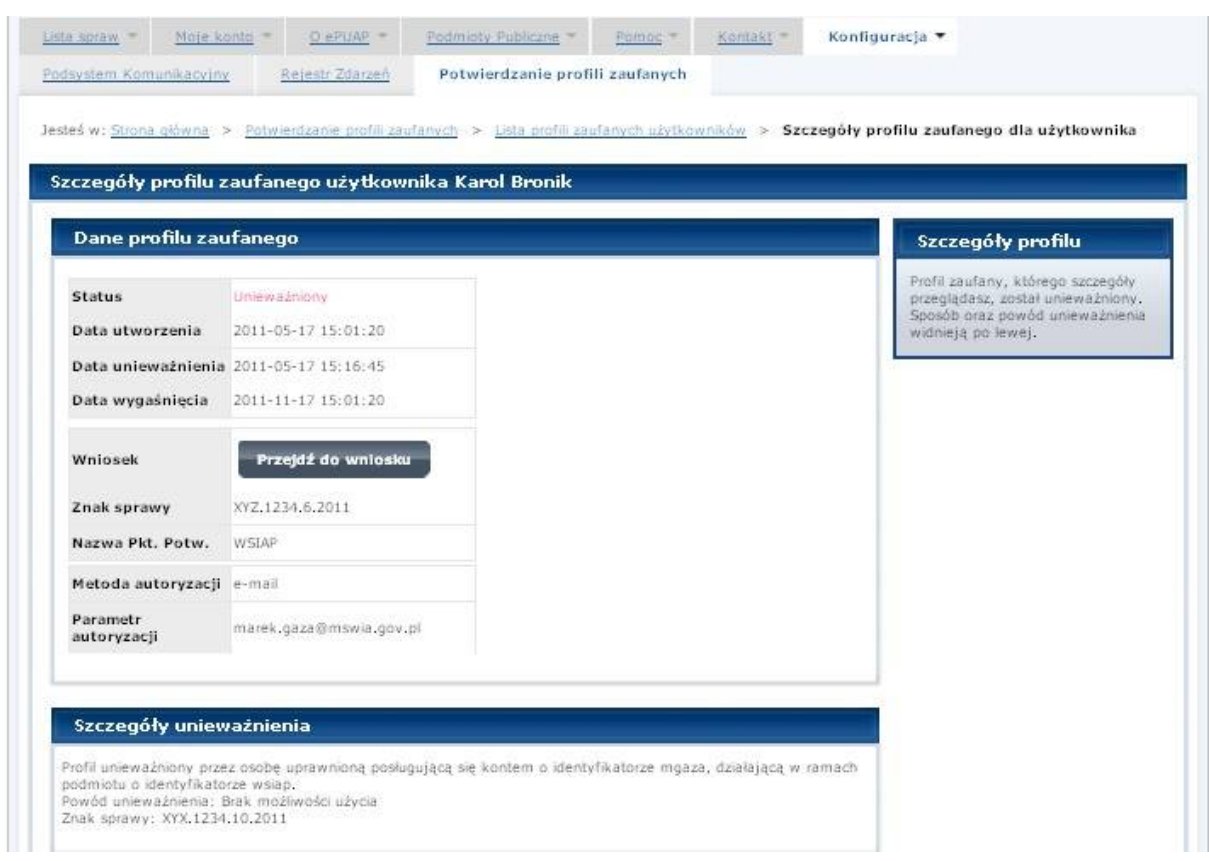

Ekran 3.8. Unieważniony profil zaufany ePUAP

Następnie można przejść do obsługi następnej osoby poprzez wybranie zakładki "Potwierdzanie profili zaufanych".

## <span id="page-56-0"></span>**1.4. Postać papierowa Wniosku o unieważnienie profilu zaufanego ePUAP**

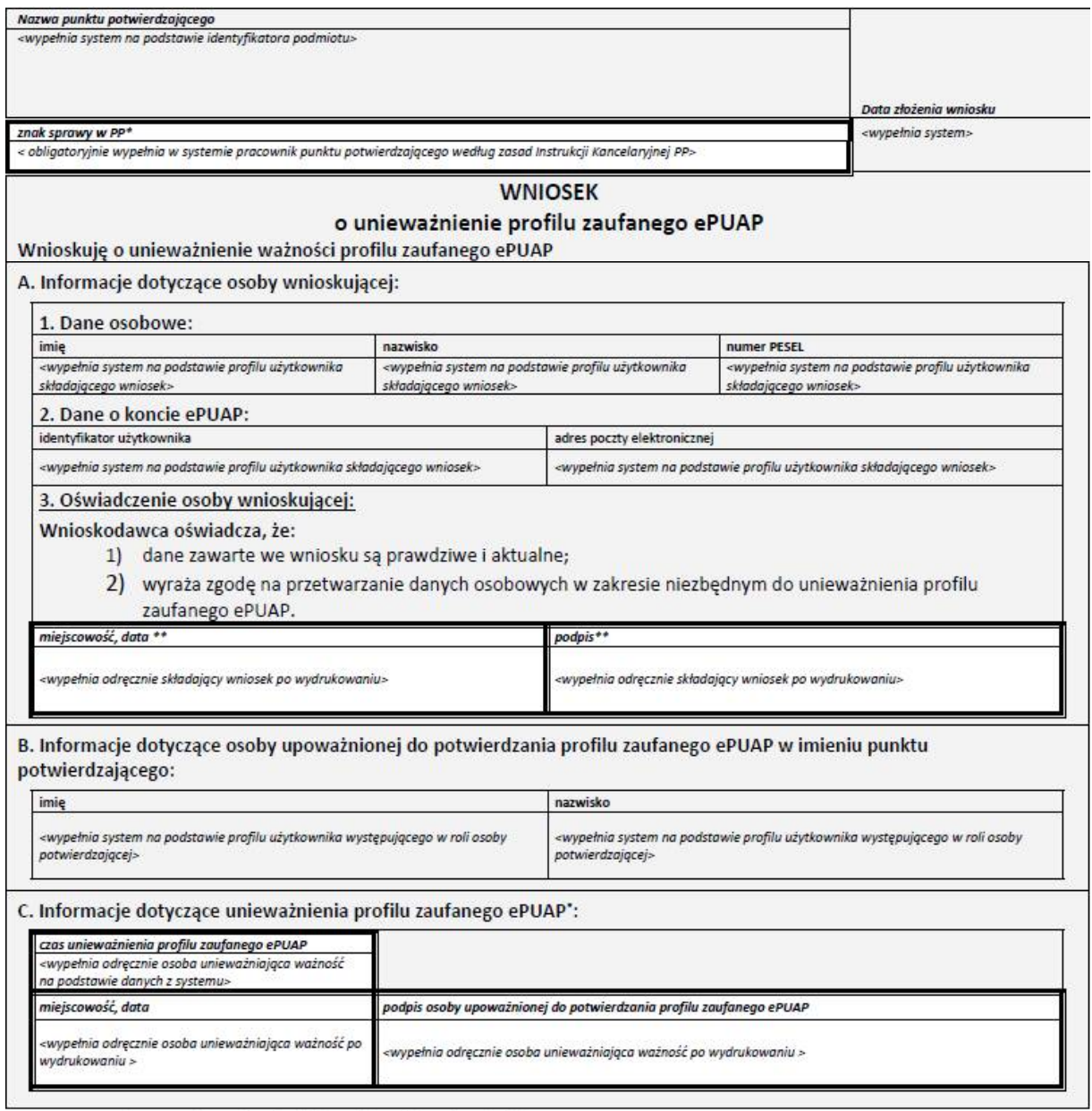

\* Wypełnia punkt potwierdzający. \*\* Wypełnia osoba wnioskująca.